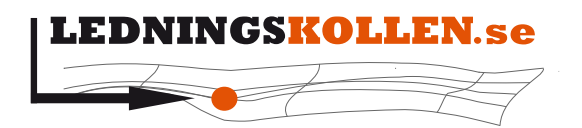

Dokumenttyp: Manualer Infoklass: Öppen Datum: 2020-10-22 Version: N5 Dokumentbeteckning: 2001 Dokumentbenämning: Manual Ledningsägare Admin

# **Ledningskollen**

Användarmanual ledningsägare

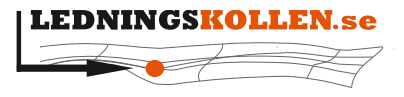

Dokumenttyp **Manualer** Dokumentbeteckning<br>2001

Datum Infoklass 2020-10-22 Öppen Dokumentbenämning

Version

 $N<sub>5</sub>$ 

Manual Ledningsägare Admin

# Innehåll

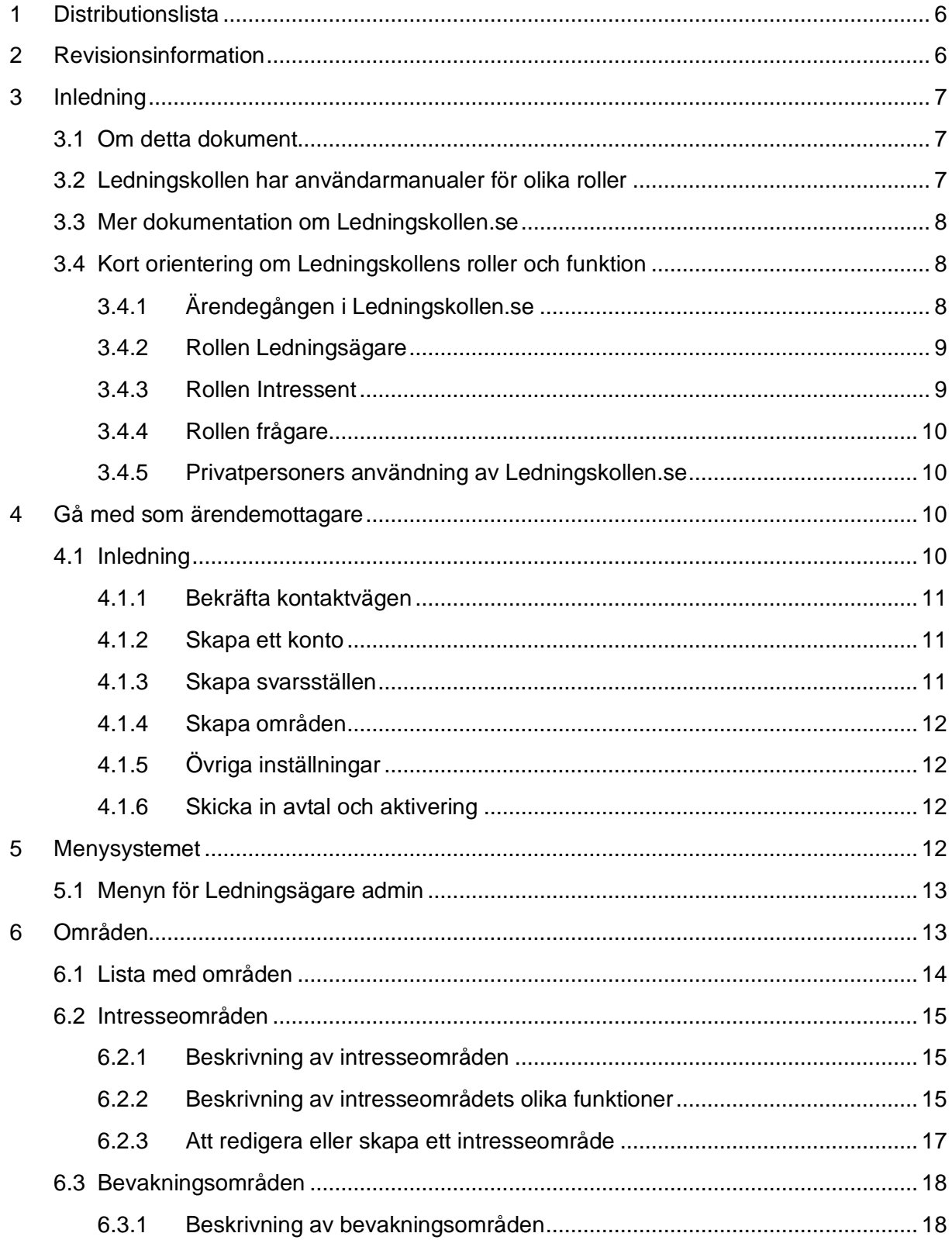

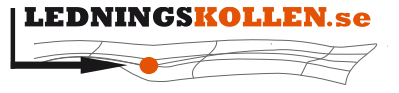

*Dokumentbeteckning Dokumentbenämning* **2001 Manual Ledningsägare Admin**

6.3.2 [Att redigera eller skapa ett bevakningsområde...........................................](#page-18-0) 19

7 Övriga inställningar [...........................................................................................................](#page-19-0) 20

7.1 Information om organisationen [..................................................................................](#page-19-1) 20

7.2 Inställningar direkt i inställningsvyn [...........................................................................](#page-20-0) 21

7.2.1 [Publik information om organisationen](#page-20-1) ......................................................... 21 7.2.2 [Information om ledningar och arbete nära ledningar](#page-20-2) .................................. 21

7.2.3 Förinställt svarsställe [...................................................................................](#page-21-0) 22

7.2.4 [Normal svarstid per ärendetyp uttryckt i arbetsdagar](#page-21-1) ................................. 22

7.2.5 [Typ av infrastruktur......................................................................................](#page-21-2) 22 7.2.6 [Intresseområden finns i följande kommuner](#page-22-0) ............................................... 23 7.2.7 [Bevakningsområden finns i följande kommuner](#page-22-1) ......................................... 23 7.2.8 [Karta som visar var nya områden kan skapas............................................](#page-22-2) 23

*Dokumenttyp Infoklass Datum Version* **Manualer Öppen 2020-10-22 N5**

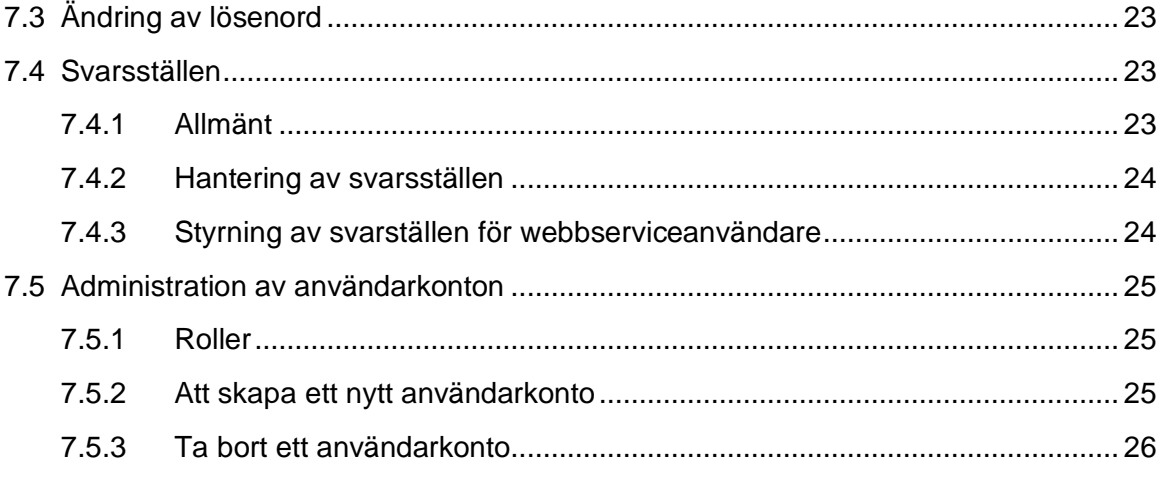

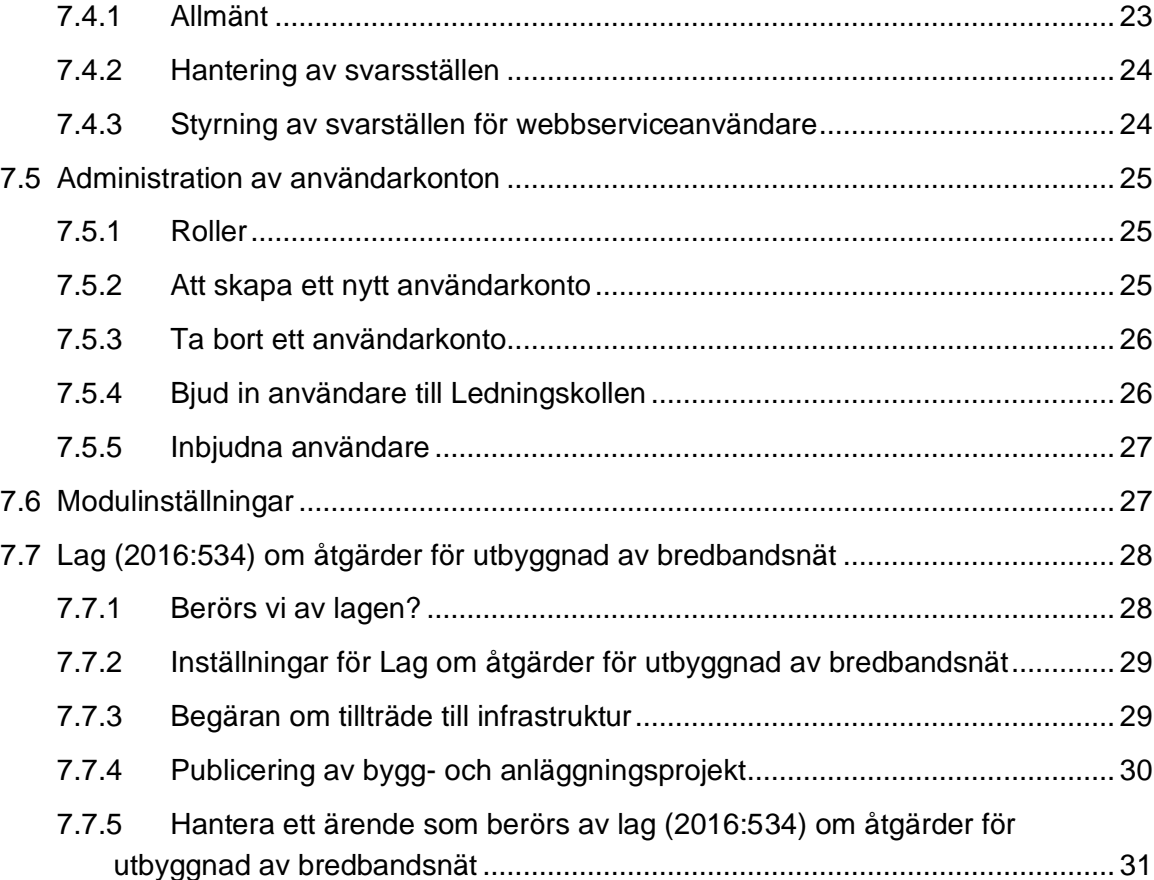

8 [Ledningsägarens hantering av ärenden...........................................................................](#page-31-0) 32

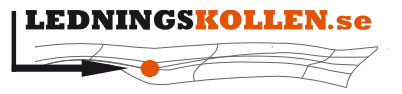

*Dokumenttyp Infoklass Datum Version* **Manualer Öppen 2020-10-22 N5**

**2001 Manual Ledningsägare Admin**

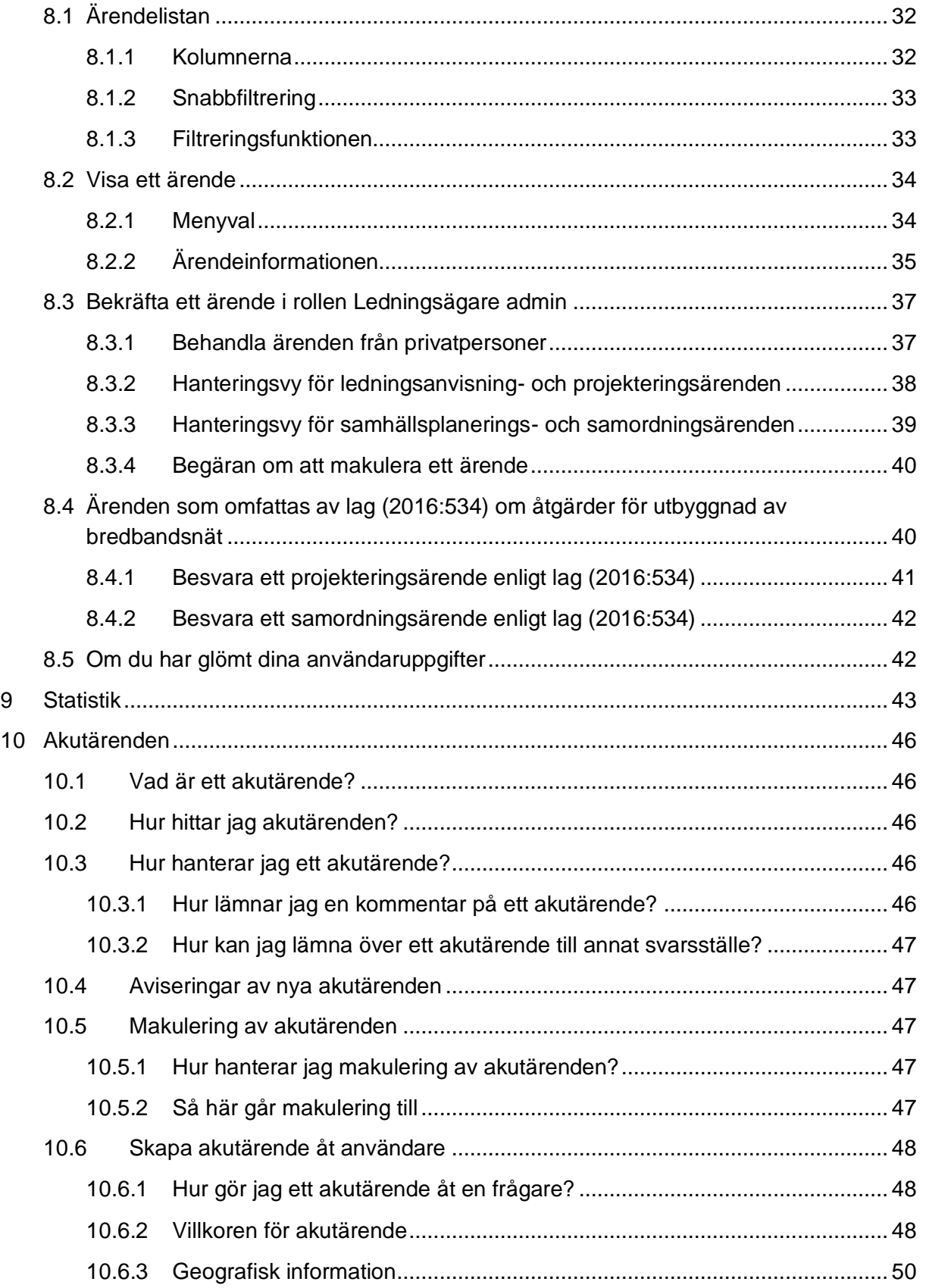

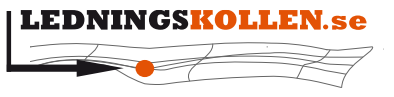

*Dokumenttyp Infoklass Datum Version* **Manualer Öppen 2020-10-22 N5**

**2001 Manual Ledningsägare Admin**

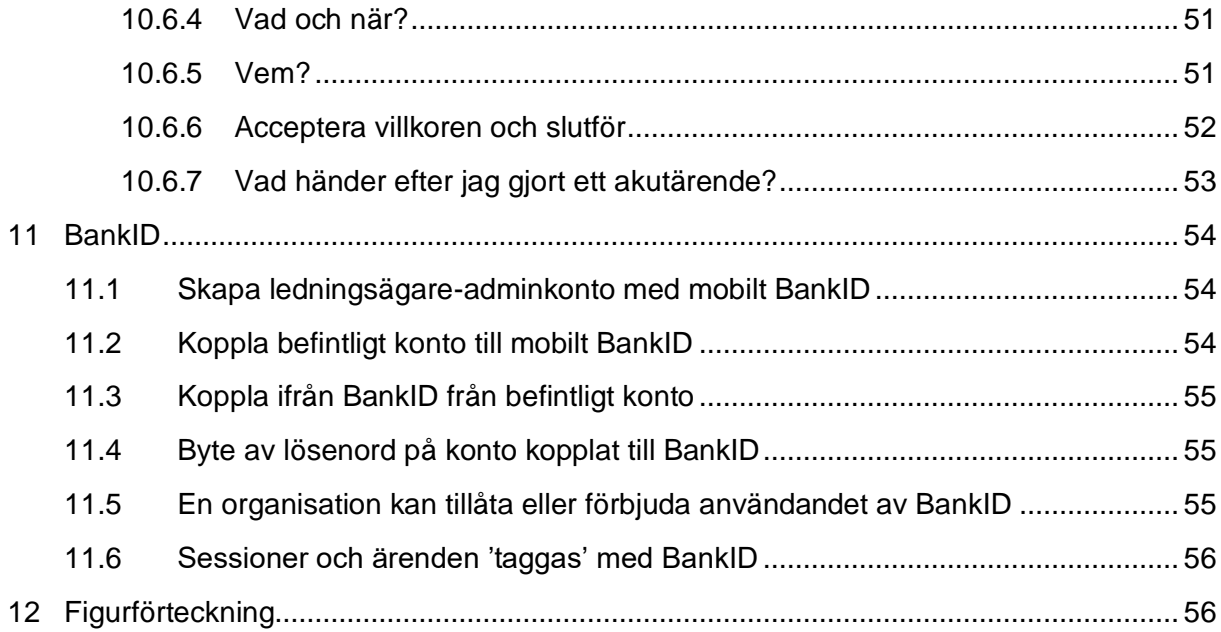

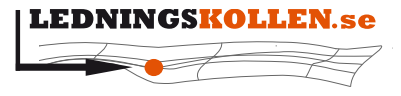

*Dokumenttyp Infoklass Datum Version* **Manualer Öppen 2020-10-22 N5**

**2001 Manual Ledningsägare Admin**

# <span id="page-5-0"></span>**1 Distributionslista**

Dokumentet görs tillgängligt för användare genom att publiceras på [Ledningskollens](http://www.ledningskollen.se/)  [webbplats.](http://www.ledningskollen.se/)

# <span id="page-5-1"></span>**2 Revisionsinformation**

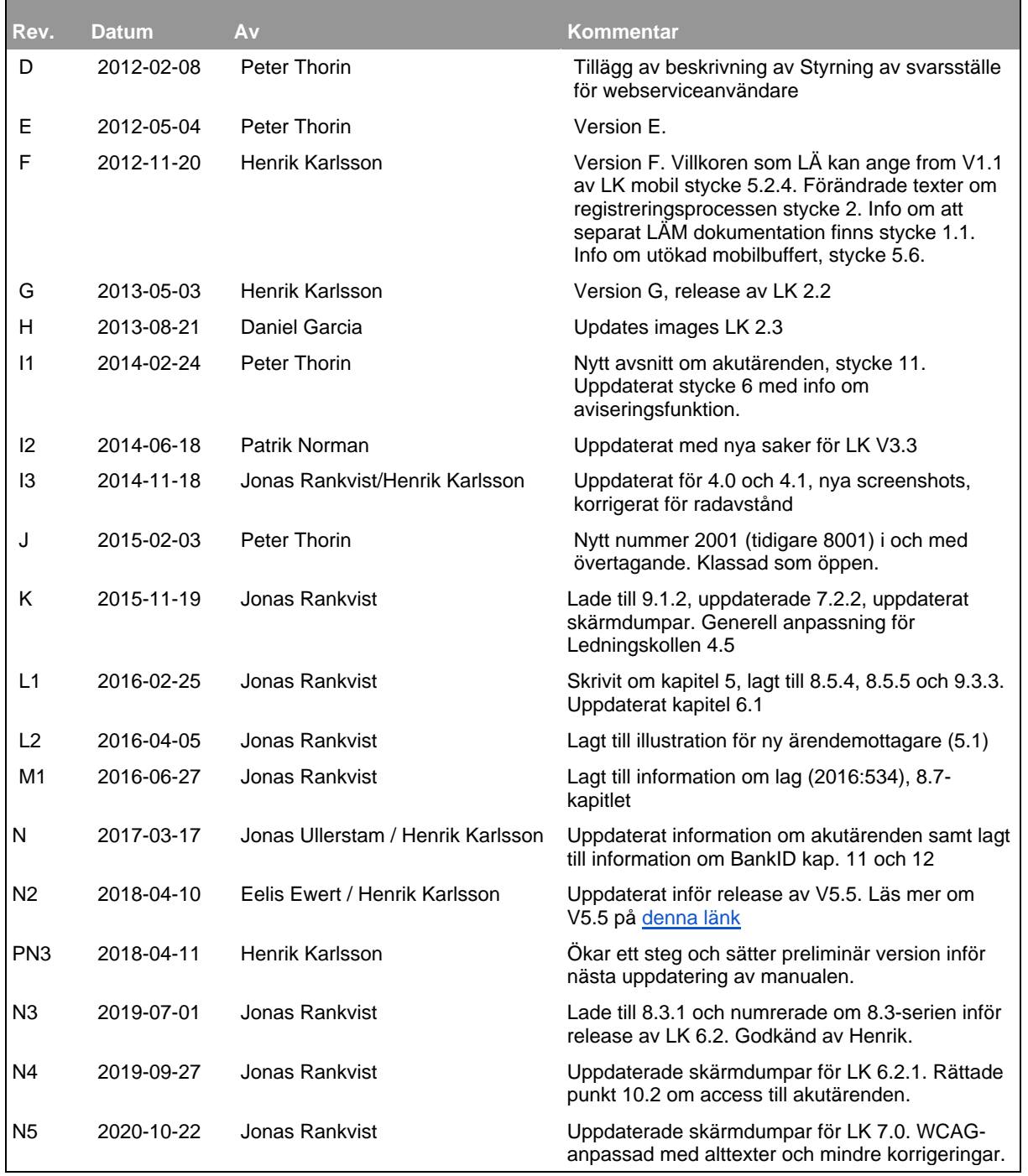

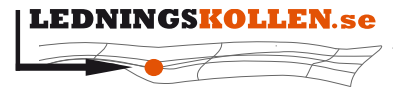

*Dokumenttyp Infoklass Datum Version* **Manualer Öppen 2020-10-22 N5**

**2001 Manual Ledningsägare Admin**

# <span id="page-6-0"></span>**3 Inledning**

## <span id="page-6-1"></span>**3.1 Om detta dokument**

Detta dokument är framtaget för att tillsammans med anvisningstexter och hjälpavsnitt inne i Ledningskollen.se underlätta användningen av Ledningskollen i den roll som manualen avser.

Manualen har följande struktur:

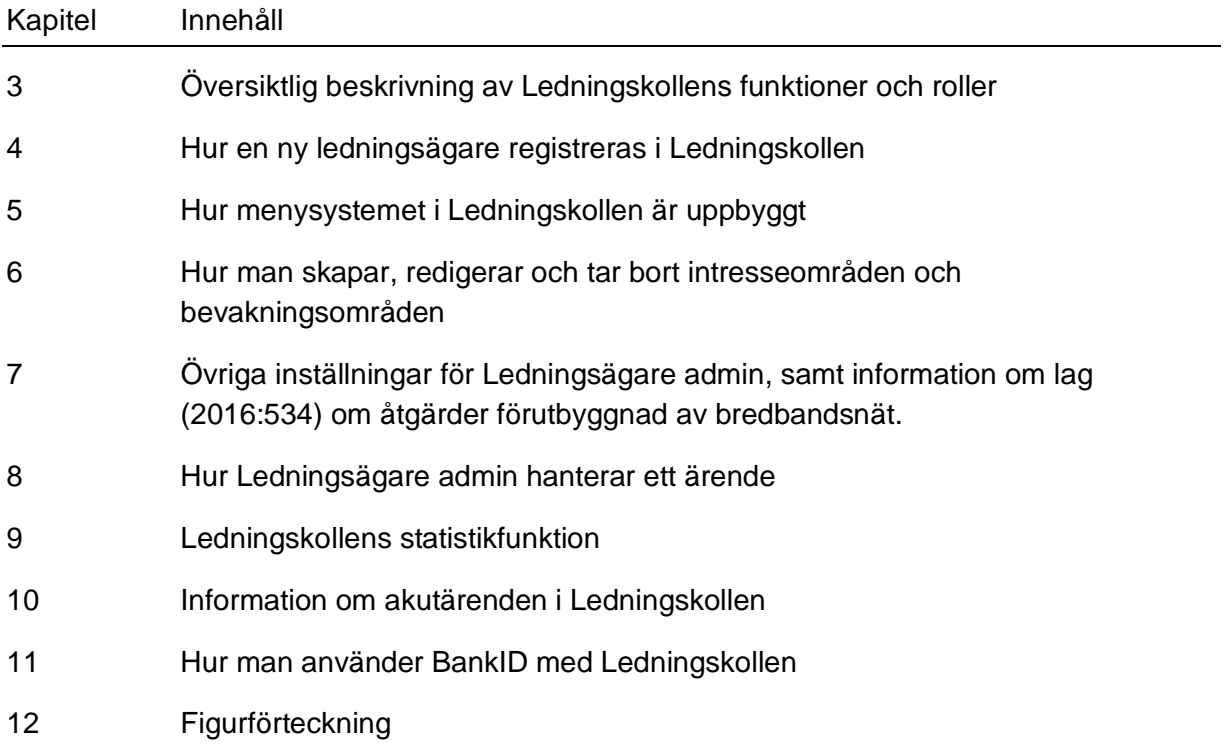

# <span id="page-6-2"></span>**3.2 Ledningskollen har användarmanualer för olika roller**

Det finns manualer för följande roller i Ledningskollen:

- Frågare (de som använder Ledningskollen för att få information om ledningars läge)
- Svarare (de som tar emot och behandlar de ärenden som Ledningskollen förmedlar till en Ledningsägarorganisation)
- Användaradministratör (användare i Ledningsägar- eller frågarorganisation som kan lägga till och godkänna nya användare inom egna organisationen)
- Ledningsägarmodul (System som kan installeras hos ledningsägare för att filtrera bort ärenden som ligger på säkert avstånd från de egna ledningarna)

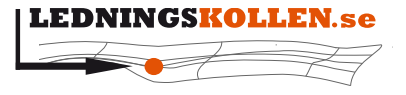

**2001 Manual Ledningsägare Admin**

*Dokumenttyp Infoklass Datum Version* **Manualer Öppen 2020-10-22 N5** *Dokumentbeteckning Dokumentbenämning*

#### <span id="page-7-0"></span>**3.3 Mer dokumentation om Ledningskollen.se**

På Ledningskollens webbplats under fliken för [Manualer och dokumentation](http://www.ledningskollen.se/svenska/dokumentation) finns all publicerad dokumentation om Ledningskollen. Där kan du till exempel ladda ner uppdaterade versioner av detta dokument.

Dokumentationen är indelad i tre kategorier:

- informationsmaterial
- manualer
- teknisk dokumentation

#### <span id="page-7-1"></span>**3.4 Kort orientering om Ledningskollens roller och funktion**

De flesta som använder systemet har rollerna Ledningsägare eller Frågare. Förfarandet för en förfrågan till Ledningskollen ser ut som följer:

- Frågaren skapar ett ärende som Ledningskollen skickar till alla berörda Ledningsägare som är registrerade hos Ledningskollen.
- Hos ledningsägaren hanteras ärendet, en bedömning görs vilka åtgärder som behöver göras med anledning av ärendet. Åtgärderna dokumenteras i Ledningskollen och delges därmed frågaren.
- När alla berörda ledningsägare har dokumenterat sina åtgärder skickar Ledningskollen ett mail eller ett sms till frågaren om att alla har svarat.
- Frågaren loggar in och bekräftar att hen tagit emot underlag eller utsättning i enlighet med de besked som respektive Ledningsägare lämnat.

#### <span id="page-7-2"></span>**3.4.1 Ärendegången i Ledningskollen.se**

Frågaren skapar ett ärende i Ledningskollen genom att ange information i ett antal formulär samt geografisk information. Den geografiska informationen anges genom att antingen markera linjer och områden på en digital karta eller att ladda upp filer med geografisk information till systemet.

Då ett ärende är skapat kommer den angivna geografiska informationen automatiskt jämföras med alla Ledningsägares intresseområden. Ärendet skickas sedan, efter att frågaren granskat det och godkänt användarvillkoren, till de ledningsägare som berörs av ärendet.

Efterhand som de berörda ledningsägarna hanterar ärendet kan de kommunicera direkt med frågaren för att få kompletterande information eller för att leverera underlag i form av kartor eller filer (via email, fax eller brev). Notera att all kommunikation sker direkt mellan ledningsägare och frågare. Ingen information lagras eller i Ledningskollen och ingen kommunikation med Ledningsägare sker genom Ledningskollen.

Då Ledningsägarna anser att de försett frågaren med tillräckligt mycket information kommer de att logga in i Ledningskollen och bekräfta ärendet. För att kunna bekräfta ärendet måste en Ledningsägare ange vilka åtgärder som genomförts. Dessutom kan en Ledningsägare bifoga kommentar till frågaren kring ärendet.

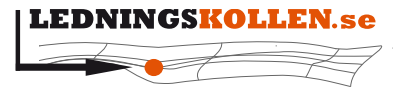

*Dokumenttyp Infoklass Datum Version* **Manualer Öppen 2020-10-22 N5** *Dokumentbeteckning Dokumentbenämning* **2001 Manual Ledningsägare Admin**

Då alla berörda ledningsägare bekräftat ett ärende kommer frågaren meddelas om detta via e-post eller SMS. Efter att Frågaren meddelats skall hen logga in i Ledningskollen och bekräfta att de olika ledningsägarna har genomfört de åtgärder de angivit (t.ex. skickat en karta eller gjort en fysisk utsättning). Om en Ledningsägare inte utfört de åtgärder som meddelats ska Frågaren kontakta Ledningsägaren.

Om ärendet är av typen ledningsanvisning skall Frågaren även logga in i Ledningskollen en andra gång och bekräfta när dessa markarbeten är slutförda.

Efter att ärendet blivit stängt kommer det att vara sökbart för både frågare och ledningsägare i 6 månader.

#### <span id="page-8-0"></span>**3.4.2 Rollen Ledningsägare**

Användare som har rollen Ledningsägare arbetar inom en organisation som äger eller administrerar ledningsnät i och ovan mark. Syftet med Ledningskollen för denna grupp är att underlätta hanteringen av frågor kring ledningsinformation samt att förhindra att skador uppstår på grund av att Ledningsägaren inte blivit kontaktad av den som skall genomföra markarbeten.

Det finns flera rolltyper hos ledningsägare:

- Svarare Används av de inom organisationen som ska ta emot, hantera och besvara ärenden som rör organisationen. En svarare kan kopplas till ett eller flera svarsställen.
- Ledningsägare admin Används av en eller kanske ett fåtal användare inom en organisation för att ändra inställningar för organisationen i Ledningskollen. Hen kan exempelvis skapa eller ta bort intresseområden och bevakningsområden eller styra vilket svarsställe som hör till vilket intresseområde. Ledningsägare admin kan också se och svara på ärenden för alla svarsställen.
- Användaradministratör Används av den eller de inom organisationen som aktiverar nya användare inom den egna organisationen.

#### <span id="page-8-1"></span>**3.4.3 Rollen Intressent**

Rollen intressent är ganska lik rollen ledningsägare, men med en viktig skillnad: Intressenten förutsätts inte äga nedgrävd infrastruktur som behöver skyddas vid markarbeten. Av denna anledning kan intressenter inte ha s.k intresseområden (se kapitel 6) utan enbart ha bevakningsområden.

Rollen Intressent täcker flera olika behov och kan komma till användning för ett flertal olika typer av aktörer som har nytta av att veta var markarbeten planeras. Exempel på aktörer som skulle kunna ha nytta av att använda Ledningskollen som intressenter är:

- Blivande byanät / fiberföreningar
- Blivande kommersiella ledningsägare
- Bredbandssamordnare
- Kommuner i egenskap av markägare
- Kommuner för tillståndshantering, t.ex. grävtillstånd

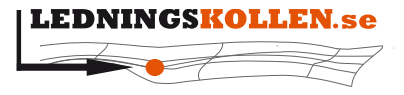

*Dokumenttyp Infoklass Datum Version* **Manualer Öppen 2020-10-22 N5**

**2001 Manual Ledningsägare Admin**

• Privata markägare

För organisationer med rollen intressent kan användarna ha samma roller som beskrivs i fallet ledningsägare ovan.

#### <span id="page-9-0"></span>**3.4.4 Rollen frågare**

Användare som har rollen frågare arbetar inom någon organisation, som exempelvis entreprenadföretag, projekteringskonsulter, byggbolag eller kommuner.

Syftet med Ledningskollen för personer och organisationer som har rollen frågare är att ge en nationell ingång för begäran om ledningsinformation.

#### <span id="page-9-1"></span>**3.4.5 Privatpersoners användning av Ledningskollen.se**

Det finns även en roll som privatanvändare för att privatpersoner skall kunna begära ledningsanvisning inom egen fastighet. En privatperson bara kan ha ett öppet ärende och istället för att välja ett eget lösenord får man en PIN-kod skickad från Ledningskollen när man registrerar sig.

# <span id="page-9-2"></span>**4 Gå med som ärendemottagare**

#### <span id="page-9-3"></span>**4.1 Inledning**

När en organisation som äger eller förvaltar ledningar, eller annan infrastruktur har tagit beslut om att ansluta sig till Ledningskollen skickar man in en intresseanmälan. Detta gör man via direktlänken [ella.ledningskollen.se](https://ella.ledningskollen.se/registration/RegisterOrganization.aspx)

Hela processen illustreras av nedanstående bild.

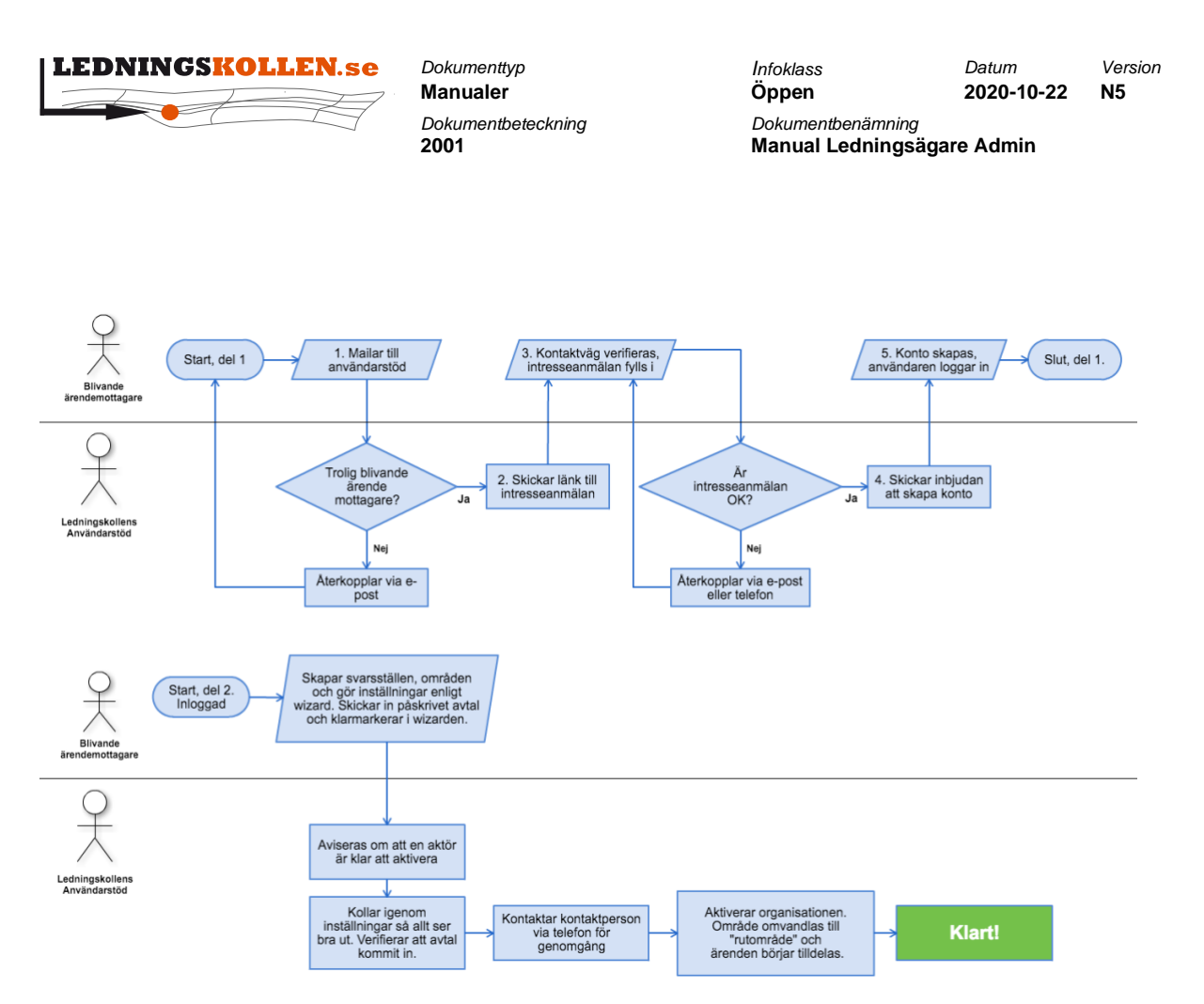

<span id="page-10-3"></span>**Figur 1 Illustration över hur man går med i Ledningskollen som ärendemottagare**

#### <span id="page-10-0"></span>**4.1.1 Bekräfta kontaktvägen**

För att säkerställa att den blivande ledningsägaren har korrekta kontaktuppgifter så skickas en engångskod till den e-postadress som man uppgav i början av intresseanmälan. När man skriver in en korrekt engångskod kommer man till ett formulär där man anger grundläggande information om sin organisation samt i vilket syfte som man ämnar använda Ledningskollen.

Efter att man skickat in sin intresseanmälan så granskas denna av Ledningskollens användarstöd. När granskningen är godkänd skickas ett mejl till den e-postadress som man angav vid det första steget i registreringsprocessen med information om detta och en uppmaning om att registrera ett användarkonto.

#### <span id="page-10-1"></span>**4.1.2 Skapa ett konto**

Genom att klicka på länken som man erhållit i föregående steg så kommer man till en sida för att skapa ett konto. Du får ange namn, efternamn, telefon, mobiltelefon, användarnamn samt lösenord.

Du kan dock inte redigera organisationsnamn, organisationsnummer, din tilltänkta roll eller epostadress.

#### <span id="page-10-2"></span>**4.1.3 Skapa svarsställen**

Innan din organisation kan ta emot ärenden från Ledningskollen behöver du konfigurera minst ett svarsställe. Ett svarsställe talar om för systemet var nya ärenden ska levereras. Klicka på rubriken 'Skapa svarsställen' och därefter på länken 'Skapa svarsställen'.

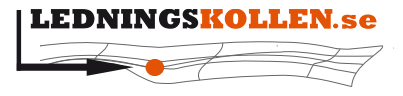

*Dokumenttyp Infoklass Datum Version* **Manualer Öppen 2020-10-22 N5 2001 Manual Ledningsägare Admin**

Fyll i den information som efterfrågas och välj hur ofta ni vill få aviseringar om nya ärenden. Vi rekommenderar inte att denna sätts till 'Aldrig' eller 'Veckovis'. Rekommenderad inställning är 'Dagligen' eller 'Omedelbart'. När du fyllt i all information klickar du på 'Spara'. Läs mer om Svarsställen under punkt 7.4.

#### <span id="page-11-0"></span>**4.1.4 Skapa områden**

Du behöver även tala om för systemet om var ni har era intressen, dvs ledningar eller annan känslig infrastruktur. Klicka på länken 'Skapa områden' i den svarta toppnavigeringen för att lägga till intresse- och bevakningsområden. Läs mer om dessa under punkt 6.

#### <span id="page-11-1"></span>**4.1.5 Övriga inställningar**

Klicka på 'Inställningar' i toppnavigeringen när du har sparat dina områden. Information som anges under "Publik information om organisationen" kommer att publiceras på [Ledningskollens webbplats.](https://www.ledningskollen.se/Svenska/Om_oss/Ledningsagare)

Fyll i övriga fält och tryck därefter på 'Spara'.

#### <span id="page-11-2"></span>**4.1.6 Skicka in avtal och aktivering**

När du har fått tillgång till ditt användarkonto kan du, när som helst, logga in och klicka på hus-knappen i den svarta listan. Du kommer då till en översikt om vilka inställningar du ännu inte har slutfört samt en länk till avtalsvillkoren.

Du behöver skriva ut och skicka innan du får tillgång till alla funktioner som krävs för att ni ska kunna börja ta emot ärenden. När Ledningskollens användarstöd har kontrollerat att ni har slutfört alla steg i registreringen samt skickat in avtalet så kommer du att bli kontaktad för att stämma av att allt blivit korrekt och därmed få tillgång till systemet.

# <span id="page-11-3"></span>**5 Menysystemet**

Menysystemet i Ledningskollen är uppbyggt på samma sätt för alla användare. Men vilka funktioner man har skiljer sig mellan de olika rollerna.

LEDNINGS HOLLEN Områden -Ärenden -Akutärenden » Inställningar -Min organisation - $\triangle$  henrikk\_nls - $\triangle$  0

#### <span id="page-11-4"></span>**Figur 2 Menysystemet när man är inloggad i Ledningskollen**

Till höger i alla vyer finns följande information:

- Användarnamn visar vilket användare du är inloggad som. Genom att klicka på användarnamnet visas även vilken organisation du tillhör, samt vilka roller du har.
- Logga ut Loggar ut din användare ur Ledningskollen.
- Aviseringar det röda området med vita siffror högst upp till höger är Ledningskollens aviseringsfunktion. Genom att klicka på denna kan man exempelvis få information om nya akutärenden och driftmeddelanden.

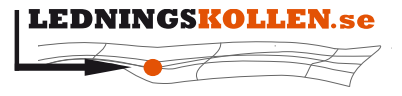

*Dokumenttyp Infoklass Datum Version* **Manualer Öppen 2020-10-22 N5** *Dokumentbeteckning Dokumentbenämning* **2001 Manual Ledningsägare Admin**

# <span id="page-12-0"></span>**5.1 Menyn för Ledningsägare admin**

I vyn för Ledningsägare Admin finns fem flikar:

- Områden här kan man se, redigera, lägga till och ta bort organisationens intresse- och bevakningsområden. Här kopplar man också organisationens svarsställen med intresseeller bevakningsområden.
- Ärenden visar en lista med de frågor som berört något av organisationens intresseområden. Som undermeny till ärenden finns även statistikfunktionen där man som Ledningsägare admin kan ta fram statistik över den egna organisationens användning av Ledningskollen.
- Akutärenden Här visas alla akutärenden som berör din organisation. Akutärenden ska behandlas skyndsamt. Läs mer om akutärenden under punkt 10. Akutärenden.
- Inställningar här kan man redigera svarstider och även ändra annan information om organisationen samt få en översikt om var ni har intresse- och bevakningsområden. I undermenyn finns inställningar för svarsställen och modulinställningar för ledningsägarmodulen (används endast för organisationer som har installerat ledningsägarmodulen).
- Min organisation här kan användaradministratören lägga upp nya användare i organisationen, aktivera och redigera befintliga användare samt tilldela dem olika roller. Undermenyer är 'Inbjudna användare' och 'Skicka inbjudningar' samt just 'Användare'.

# <span id="page-12-1"></span>**6 Områden**

I och med lanseringen av Ledningskollen 4.0 finns det numera två olika områdestyper intresseområden och bevakningsområden. Det finns två saker som skiljer dessa åt:

- Intresseområden Befintlig infrastruktur ska registreras inom ett intresseområde. Den yta som du markerar när du lägger till ett nytt intresseområde blir automatiskt konverterade till kvadratkilometer-rutor. Detta för att säkerställa att ingen vet exakt var den nedgrävda infrastruktur finns.
- Bevakningsområden Med bevakningsområden markerar du var ni har intresse av att bli meddelande om kommande arbeten. Inom dessa områden ska det inte finnas någon infrastruktur (såvida det inte även finns ett intresseområde) och det inritade området konverteras inte till kvadratkilometer-rutor.

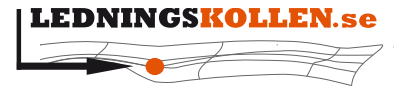

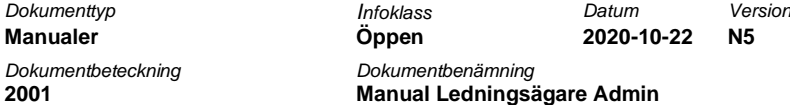

#### <span id="page-13-0"></span>**6.1 Lista med områden**

För att studera era områden klickar du på "Områden" högst upp i den gråa toppnavigeringen för att komma till nedanstående vy:

# Organisationens områden

# Intresseområden

Alla organisationens ledningar ska täckas av intresseområden så att organisationen får ärenden från Ledningskollen.se och kan vidta åtgärder för att skydda dem från grävskador.

#### **O** Lägg till intresseområden

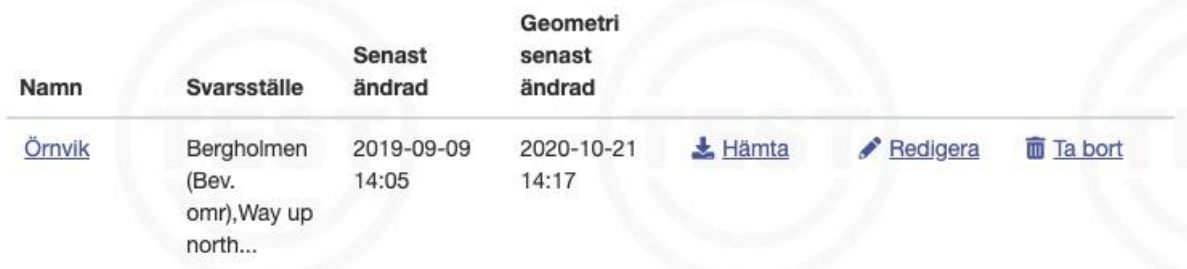

# Bevakningsområden

Bevakningsområden skapas för att få information om kommande markarbeten, exemplvis för organisationer som söker samförläggning för egen utbyggnad eller som arbetar med tillståndsgivning för markarbeten. Du som är ledningsägare ska ha intresseområden för att skydda existerande infrastruktur samt bevakningsområden för kommande utbyggnad.

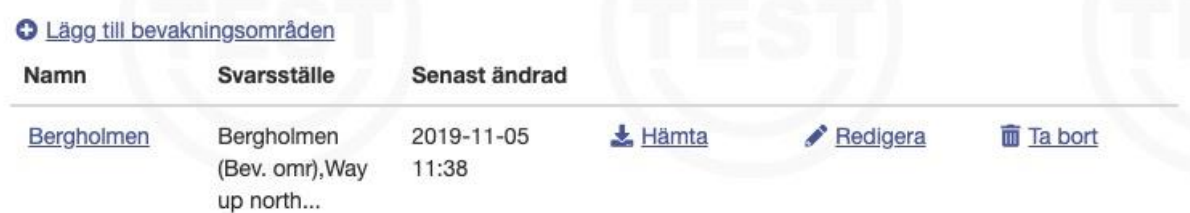

#### <span id="page-13-1"></span>**Figur 3 Skärmdump av sidan "Områden".**

Sidan är delad i två delar - Intresseområden och bevakningsområden. Funktionerna för länkarna är densamma oavsett vilken typ av område som man handskas med.

- Lägg till intresse/bevakningsområde Låter dig lägga till ett helt nytt område.
- Ta bort Ta bort det valda området.
- Hämta Ladda ner det valda området i GIS-format.

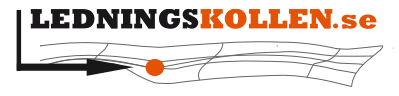

*Dokumenttyp Infoklass Datum Version* **Manualer Öppen 2020-10-22 N5** *Dokumentbeteckning Dokumentbenämning*

**2001 Manual Ledningsägare Admin**

Under rubriken "Svarsställe" ser man även vilket svarsställe som är kopplat till vilket område. Om man går in på svarsstället kan man under rubriken '**Områden som hanteras av svarsstället**' se vilka intresseområden som är kopplade till ett visst svarsställe, och under rubriken '**Användare som kan hantera svarsställets ärenden**' ser man vilka användare som är kopplade till ett visst svarsställe. Rubriken "Senast ändrad" talar om vid vilken tidpunkt som området senast uppdaterades.

Om du istället vill se alla svarsställen en specifik användare tilldelats går du till menyvalet användare och klickar sedan på en specifik användare med rollen svarare. På sidan som nu visas kan du se vilka svarsställen användaren kommer att kunna hantera.

## <span id="page-14-0"></span>**6.2 Intresseområden**

### <span id="page-14-1"></span>**6.2.1 Beskrivning av intresseområden**

Intresseområdena de områden en ledningsägare har ledningar inom och är basen för Ledningskollens selektering av ärenden. En ledningsägare får alla frågor som ligger inom (helt eller delvis) något av dess intresseområden. Ett intresseområde består av en eller flera rutor med sidorna 1 x 1 km. Intresseområden används av systemet för att matcha de geografiska områden som frågarna markerar i sina ärenden med de områden i landet där ledningsägarna har ledningar.

De ärendetyper som tilldelas baserat på Intresseområden är:

- **Ledningsanvisning**
- **Projektering**
- Samhällsplanering
- Akutärenden

Samordningsärenden tilldelas via Bevakningsområden, se separat rubrik nedan.

### <span id="page-14-2"></span>**6.2.2 Beskrivning av intresseområdets olika funktioner**

För att redigera ett intresseområde klickar du på knappen "Redigera" som finnes på samma rad som namnet för det aktuella intresseområdet i listan under "Områden". Om du vill lägga till ett nytt intresseområde klickar du på knappen "Lägg till intresseområde" som även den finns under rubriken "Områden". Du kommer då till en kartvy som visas nedan:

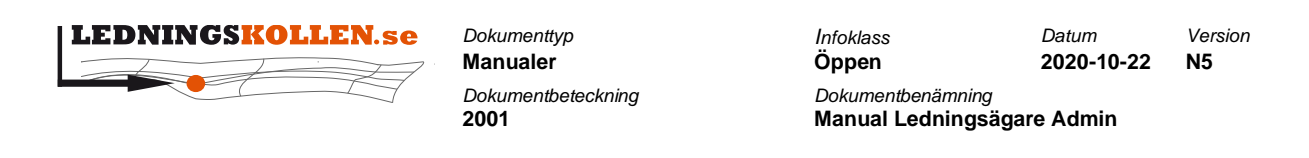

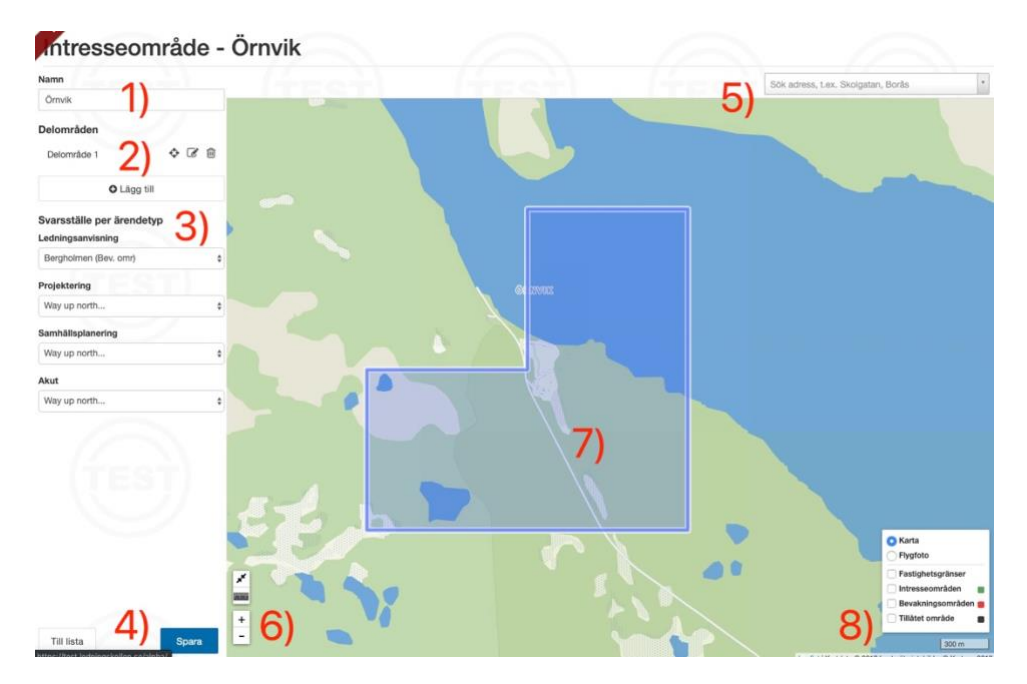

#### <span id="page-15-0"></span>**Figur 4 Skärmdump av ett intresseområde och dess funktioner.**

- 1. Ange ett namn för ditt intresseområde. Det är det här namnet som visas i listan över dina områden och även det namnet som står högst upp i den här skärmen.
- 2. Verktyg för att hantera ditt intresseområde. Längst till vänster finns en ikon som centrerar kartan på det valda området. Ikonen med pennan tillåter dig att redigera ett befintligt område och papperskorgen raderar det valda området. Under ikonerna finns en knapp som heter "Lägg till" och denna används för att skapa ett nytt delområde. Vid klick på "Lägg till" får du möjlighet att rita på fri hand, lägga till en hel kommun eller ladda upp ett område i en GIS-fil.
- 3. Under "Svarsställe per ärendetyp" anger du vilket svarsställe som ska tilldelas de olika ärendetyperna som berör detta intresseområde. Du kan till exempel välja att ledningsanvisningsärenden som berör detta område skickas till ett visst svarssställe medan projekterings-, samordnings- och samhällsplaneringsärenden skall gå till ett annat.
- 4. När du är klar med redigerandet av området kan du välja att spara området eller att gå tillbaka till listan över områden utan att spara. Det gör du genom att använda knapparna "Till lista" respektive "Spara".
- 5. I sökfältet kan du ange en specifik adress som kartan ska centrera på. Skriv adressen i formatet ort följt av adress, t.ex "Arjeplog, Örnvik 1". Du kan även söka på postnummer.
- 6. Längst ner till vänster i kartbilden finns ett zoomverktyg. Klicka på plustecknet för att zooma in och minustecknet för att zooma ut. Använd pilarna för att panorera i kartan. Du kan även panorera genom att klicka och dra med musen.
- 7. Ett befintligt intresseområde som är utritat och omgjort till kvadratiska kilometerrutor. För att lägga till delområde eller redigera det befintliga använder du knapparna som beskrivs i punkt 2).

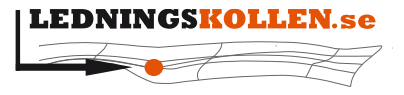

*Dokumentbeteckning Dokumentbenämning* **2001 Manual Ledningsägare Admin**

*Dokumenttyp Infoklass Datum Version* **Manualer Öppen 2020-10-22 N5**

8. Med filtreringsfunktionen kan du välja vilka områden som ska vara synliga på kartan. Du kan välja att visa befintliga intresseområden, bevakningsområden och det tillåtna området där du kan skapa nya områden. Du kan även välja att växla mellan flygfoto eller en grafisk karta.

Notera även att Ledningskollen har ett webbservice-gränssnitt för att automatisera hanteringen av intresseområden. Mer information om detta finns i ett separat dokument som kan laddas hem från Ledningskollen.se.

#### <span id="page-16-0"></span>**6.2.3 Att redigera eller skapa ett intresseområde**

Vi vill skapa ett intresseområde som täcker de centrala delarna av Linköping.

Gör så här:

- Klicka på "Områden" i toppnavigeringen.
- Välj "Lägg till intresseområde".
- Ge ditt intresseområde ett namn, t.ex. Linköping.
- Ovanför kartan finns ett textfält där det står "Sök på ort, adress eller kommun", vilket är förklarat i steget ovan.
- Zooma och panorera kartan så att de centrala delarna av Linköping blir synliga.
- För att lägga till en geometri som täcker en yta trycker du på "Rita område". Placera sedan ut prickar genom att vänsterklicka tills du är nöjd med formen, för att sluta den trycker du på den första punkten i kedjan. Klicka sedan på 'Klar'.
- Om du istället vill lägga till hela Linköping trycker du knappen 'Kommun'. Skriv in 'Linköping' och tryck på 'Lägg till'.
- För att rita linjesträckning trycker du knappen 'Rita sträckning'. Placera ut prickar genom att vänsterklicka och tryck på den sista punkten i ledet för att klarmarkera sträckningen. Välj sedan Buffert till vänster och klicka på 'Klar'.

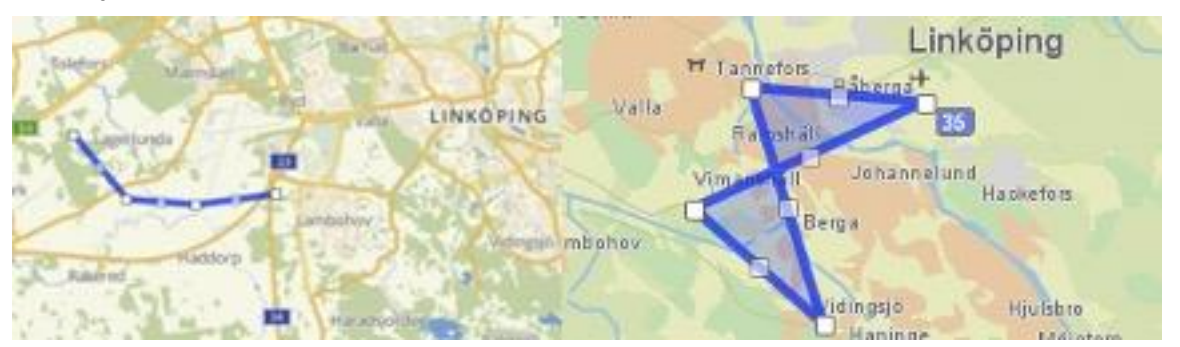

<span id="page-16-1"></span>**Figur 5 Illustration av utmarkering av ledningsnät.**

• Spara ditt testområde genom att klicka på 'Spara'.

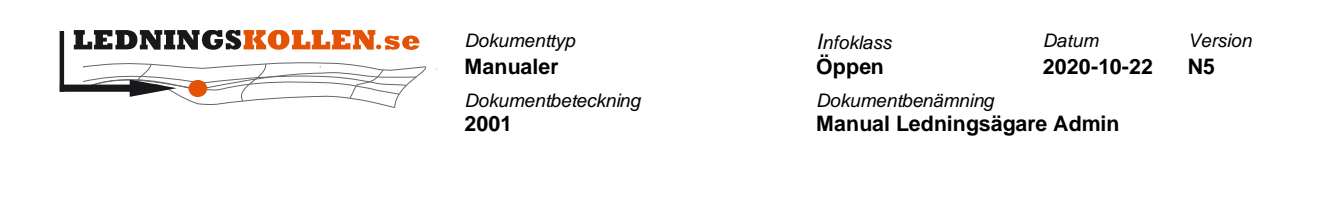

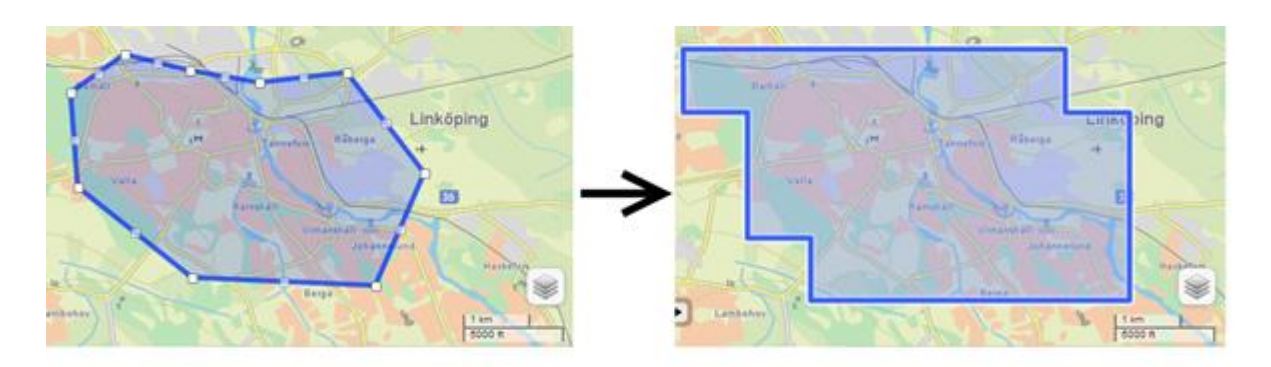

<span id="page-17-2"></span>**Figur 6 Illustration av hur ett utritat område konverteras till kilometerrutor.**

- Vill du ta bort ditt testområde gör du det genom att markera det i listan av områden och klicka på 'Ta bort' eller symbolen som ser ut som en soptunna.
- Ange vilket svarsställe som skall få frågor som berör detta intresseområde genom att välja svarsställe för de fem typerna Akutärende, Ledningsanvisning, Samhällsplaneringslanärende, Projektering och Samordning. Normalt har en ledningsägare endast ett svarsställe. Under fliken "Inställningar" och undermenyn "Svarsställen" kan fler svarsställen läggas till.
- Klicka på "Spara" i verktygsraden. Du kommer nu tillbaka till översiktsvyn.

Exempel: Du vill skapa ett intresseområde med namnet Intresseområde1. Du lägger till ett delområde. Är du säker på att du vill skapa intresseområdet?

- Klicka på "Ja" för att skapa intresseområdet eller
- på "Nej" för att gå tillbaka till listan med Intresseområden,
- klicka "Tillbaka" för att återgå och redigera det intresseområde du arbetade med".

#### <span id="page-17-0"></span>**6.3 Bevakningsområden**

#### <span id="page-17-1"></span>**6.3.1 Beskrivning av bevakningsområden**

Ett bevakningsområde är ett område där man inte har några ledningar, utan endast är intresserad av att kunna samordna med andra som skall genomföra markarbeten.

Det som skiljer bevakningsområdena mot intresseområdena är att ingen omvandling sker till kilometerrutor. Ett bevakningsområde kan med andra ord vara väldigt detaljerat och på så sätt ge ärenden som i högre grad kan vara intressanta att samordna kring.

I nuvarande version (5.0) fås samordningsärenden, ledningsanvisningsärenden och projekteringsärenden via bevakningsområden. Samordningsärenden måste besvaras, men ärenden av typen Ledningsanvisning, Projektering och Samhällsplanering är inte tvingande att lämna svar på.

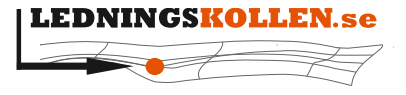

**2001 Manual Ledningsägare Admin**

*Dokumenttyp Infoklass Datum Version* **Manualer Öppen 2020-10-22 N5** *Dokumentbeteckning Dokumentbenämning*

#### <span id="page-18-0"></span>**6.3.2 Att redigera eller skapa ett bevakningsområde**

För att redigera ett bevakningsområde klickar du på ett befintligt bevakningsområde som syns under listan under "Områden". Om du vill lägga till ett nytt bevakningsområde klickar du på knappen "Lägg till bevakningsområde" som även den finns under rubriken "Områden".

Funktionerna för att redigera eller skapa ett bevakningsområde är snarlika de funktioner som används för intresseområden, se stycke 6.2.

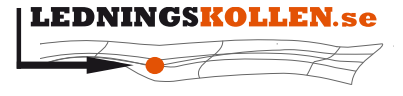

*Dokumenttyp Infoklass Datum Version* **Manualer Öppen 2020-10-22 N5** *Dokumentbeteckning Dokumentbenämning*

**2001 Manual Ledningsägare Admin**

# <span id="page-19-0"></span>**7 Övriga inställningar**

# <span id="page-19-1"></span>**7.1 Information om organisationen**

Under fliken 'Inställningar' finns inställningar som gäller hela organisationen. Samtliga inställningar kan redigeras utom informationen som står under rubriken "Information om organisationen". Detta kan, av säkerhetsskäl, endast ändras av personal på Ledningskollen. Kontakta [support@ledningskollen.se](mailto:support@ledningskollen.se) om någon information under denna rubrik behöver ändras.

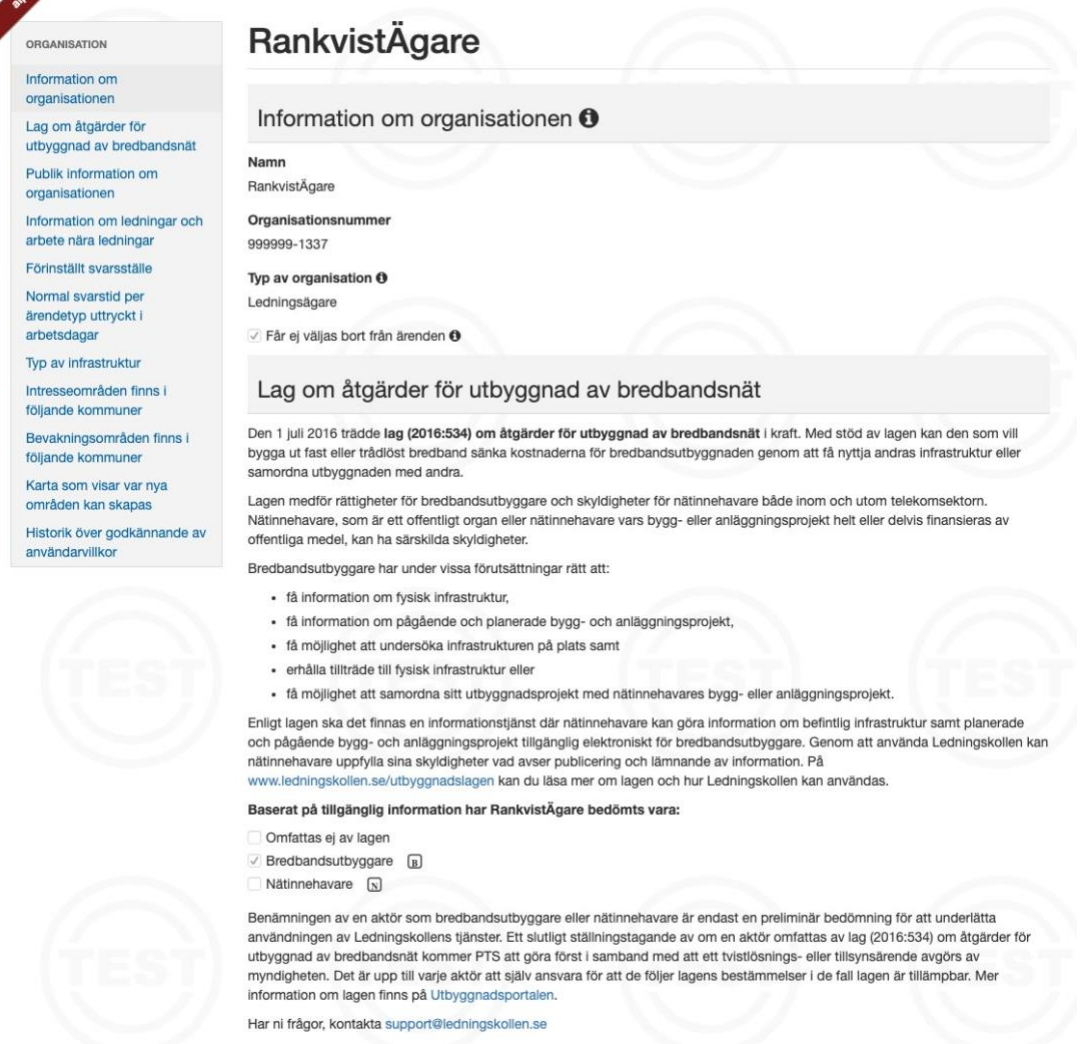

#### <span id="page-19-2"></span>**Figur 7 Inställningar för organisationen, bild 1 av 2**

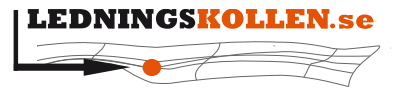

*Dokumenttyp Infoklass Datum Version* **Manualer Öppen 2020-10-22 N5** *Dokumentbeteckning Dokumentbenämning*

**2001 Manual Ledningsägare Admin**

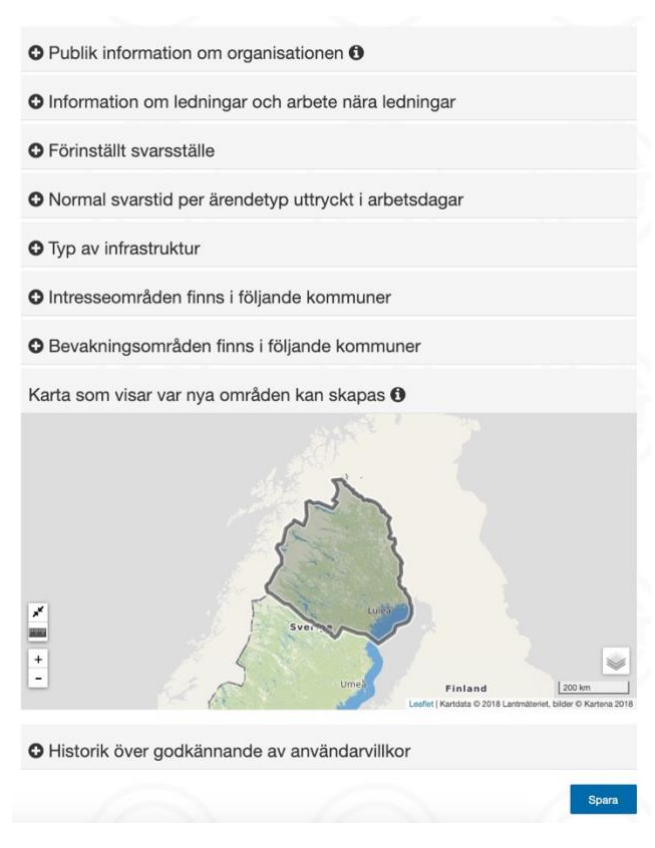

#### <span id="page-20-3"></span>**Figur 8 Inställningar för organisationen, bild 2 av 2**

När menyerna är utfällda visas en i-symbol vid de olika fälten, liknande de i rubrikerna. Håll muspekaren över i-symbolen i ett par sekunder för att få upp ett hjälpavsnitt om det aktuella fältet.

### <span id="page-20-0"></span>**7.2 Inställningar direkt i inställningsvyn**

#### <span id="page-20-1"></span>**7.2.1 Publik information om organisationen**

På [sidan om ledningsägare](https://www.ledningskollen.se/Svenska/Om_oss/Ledningsagare) kan alla se vilka ledningsägare som är med i Ledningskollen. Den information som publiceras om en ledningsägare skriva av respektive ledningsägare admin. Följande information kan anges och redigeras:

- Telefonväxel
- Länk till webbplats
- Postadress
- Beskriv kort företagets verksamhet

#### <span id="page-20-2"></span>**7.2.2 Information om ledningar och arbete nära ledningar**

Om ni har särskild information eller villkor som användarna skall ta del av innan markarbetet påbörjas så anger ni dessa här. Dessa två kan vid en första anblick tyckas identiska, men skiljer sig åt på en viktig punkt.

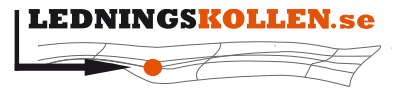

*Dokumenttyp Infoklass Datum Version* **Manualer Öppen 2020-10-22 N5** *Dokumentbeteckning Dokumentbenämning* **2001 Manual Ledningsägare Admin**

- Länk till information om ledningsanvisning Detta fält är endast för information och kan t.ex innehålla information om vilken typ av ledningar ni har eller annan information som kan vara värdefullt för användaren.
- Länk till villkor för markarbeten i närheten av era ledningar Om ni skriver in en länk till t.ex en PDF-fil här så kan inte användaren bekräfta svaret från er utan att först ha godkänt att denne läst era villkor, vilket visas på skärmdumpen nedan:

# Bekräfta svar från RankvistÄgare

(Bergholmen (Bev. omr))

Svar: Ja, vi har skickat ledningskarta @ Datum: 2019-09-26 13:21

ledningsägaren har angivit villkor för att genomföra markarbeten i närheten av deras ledningar. Innan du kan bekräfta ledningsägarens svar på ditt ärende måste du bekräfta att du tagit del av och förstått villkoren.

Genom att bekräfta detta svar bekräftar du att ledningsägaren skickat en ledningskarta till dig och att denna är tillräckligt bra och detaljerad för att nedgrävd infrastruktur inte ska skadas vid dina markarbeten. Om du inte förstått ledningskartan eller om det har brister bör du kontakta ledningsägaren innan du påbörjar markarbeten i området.

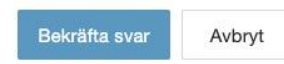

<span id="page-21-3"></span>**Figur 9 Skärmdump av dialogrutan "Bekräfta svar".**

#### <span id="page-21-0"></span>**7.2.3 Förinställt svarsställe**

Man kan i startvyn för inställningar även välja vilket av organisationens olika svarsställen som skall vara förvalt för respektive fas när man skapar nya intresseområden. Den inställning du gör här följer sedan med till vyn där intresseområden skapas så att t.ex. "Svarsställe 1" är förvalt för frågor i fasen projektering och planärende, medan "Svarsställe 2" är förvalt för ärenden som är i fasen ledningsanvisning.

#### <span id="page-21-1"></span>**7.2.4 Normal svarstid per ärendetyp uttryckt i arbetsdagar**

Under detta avsnitt anger du hur lång handläggartid ni har innan frågaren kan förvänta sig ett svar från er. Inställningarna är baserade på olika ärendetyp, vilket innebär att du t.ex kan ange att ni behandlar ledningsanvisningärenden inom tre dagar medan ett samhällsplaneringsärende behandlar inom t.ex 10 dagar. Du kan även ange hur lång tid det tar för att ordna med utsättning (endast ledningsanvisning)

### <span id="page-21-2"></span>**7.2.5 Typ av infrastruktur**

Här kan ni ange vilka typer av ledningar eller infrastruktur ni har. Även denna information visas publikt på Ledningskollen.se när man tittar på [sidan om ledningsägare.](https://www.ledningskollen.se/Svenska/Om_oss/Ledningsagare)

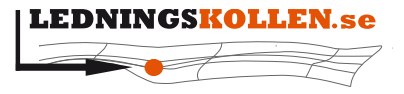

*Dokumenttyp Infoklass Datum Version* **Manualer Öppen 2020-10-22 N5** *Dokumentbeteckning Dokumentbenämning*

#### **2001 Manual Ledningsägare Admin**

# <span id="page-22-0"></span>**7.2.6 Intresseområden finns i följande kommuner**

Under denna flik finns information om vilka kommuner som ni har intresseområden i. Listan sorteras i bokstavsordning baserat på län och därefter de berörda kommunerna i det aktuella länet.

# <span id="page-22-1"></span>**7.2.7 Bevakningsområden finns i följande kommuner**

Under denna flik finns information om vilka kommuner som ni har bevakningsområden i. Listan sorteras i bokstavsordning baserat på län och därefter de berörda kommunerna i det aktuella länet.

# <span id="page-22-2"></span>**7.2.8 Karta som visar var nya områden kan skapas**

Ifall ni har något/några områden markerade på kartan så anger det var ni får skapa nya intresse- eller bevakningsområden. Vid behov kan denna gräns utökas genom att ni kontaktar Ledningskollens användarstöd på [support@ledningskollen.se.](mailto:support@ledningskollen.se) Saknas det markerade områden på kartan så betyder det att ni kan skapa områden i hela Sverige.

# <span id="page-22-3"></span>**7.3 Ändring av lösenord**

För att ändra ditt lösenord till Ledningskollen, klicka på fliken "Min organisation" och välj "Användare". Klicka sedan på den aktuella användaren. Knappen "Ändra lösenord" finns på höger sida på denna vy.

Notera att ditt lösenord måste innehålla minst en siffra, samt minst ett specialtecken som t.ex. # eller &, lösenordet får inte bara innehålla stora eller små bokstäver och lösenordet måste vara minst sex tecken långt.

# <span id="page-22-4"></span>**7.4 Svarsställen**

# <span id="page-22-5"></span>**7.4.1 Allmänt**

Alla organisationer som äger eller förvaltar ledningsnät behöver definiera minst ett svarsställe för att kunna använda Ledningskollen. Ett svarsställe är en enhet/organisation som ska ta emot och besvara ärenden i Ledningskollen. Till varje svarsställe knyts sedan en eller flera svarare för att hantera de ärenden som kommer in till svarsstället. För frågaren kommer svarsställets namn visas som "Avdelning".

Med hjälp av svarsställen kan en ledningsägarorganisation styra olika frågor till olika avdelningar inom organisationen. Man kan t.ex. skapa svarsställen som dirigera ärenden beroende på fas så att ärenden i ledningsanvisning går till en avdelning inom organisationen, medan ärenden i faserna projektering och planärende skickas till en annan avdelning. Man kan också tänka sig att skapa svarsställen per geografiskt område. Det går också att kombinera dessa två alternativ. För att skapa relevanta svarsställen så bör man börja med att analysera vilka avdelningar/personer som ska svara på olika ärenden.

Observera att om man har intresseområden som överlappar varandra och de har olika svarsställe så kommer man att få två ärenden. För att ärendet ska stängas ur ledningsägarperspektivet måste alla svarsställen ha besvarat ärendet.

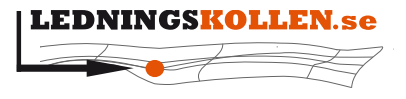

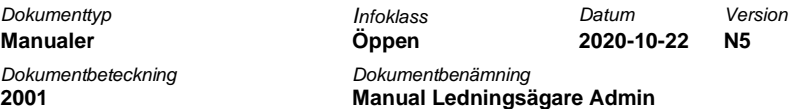

#### <span id="page-23-0"></span>**7.4.2 Hantering av svarsställen**

För att hantera svarsställen (lägga till, ta bort eller redigera) håller man muspekaren över fliken "Inställningar" och väljer därefter "Svarsställen" i menyn som dyker upp.

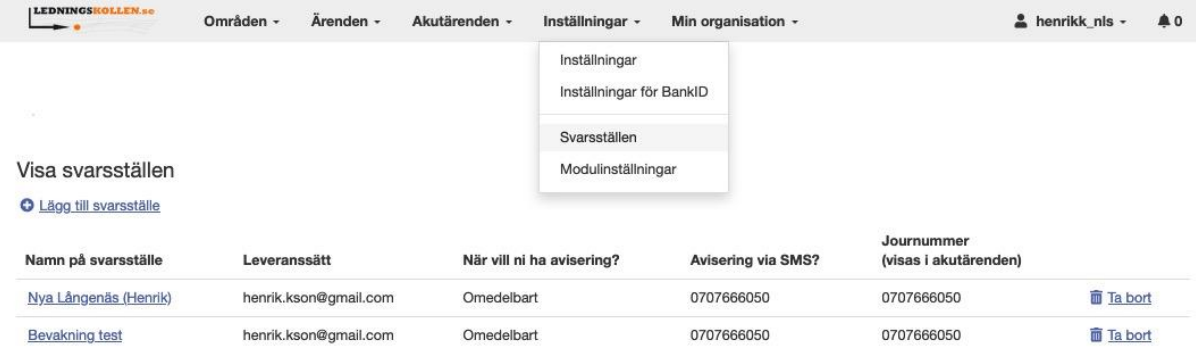

#### <span id="page-23-2"></span>**Figur 10 Skärmdump av sidan "Svarsställen".**

För att lägga till ett nytt svarsställe klicka på knappen "Lägg till svarsställe" under rubriken "Visa svarsställen". Om du vill redigera ett befintligt svarsställe klickar du på det svarsstället som du vill redigera. Följande information kan du ändra:

- Namn på svarsställe
- Telefonnummer
- Journummer (visas endast i akutärenden)
- e-post till svarsställe. Här kan du ange fler än en e-postadress.
- Postadress
- Övrig information (visas för frågaren i ärendet och i nedladdad PDF-fil)
- Förvalt GIS-format
- Aviseringsfrekvens
- Information om vilka områden som hanteras av svarsstället
- Information om vilka användare med rollen 'Svarare' som svarar för svarsstället

För att ta bort ett befintligt svarsställe klickar du på knappen "Ta bort" i översikten. För att ta bort ett svarsställe krävs det att det inte är tilldelat några användare, intresseområden eller öppna ärenden. Det får heller inte vara förinställt för någon fas i inställningar.

#### <span id="page-23-1"></span>**7.4.3 Styrning av svarställen för webbserviceanvändare**

Genom att skapa ett svarsställe som enbart skall ta hand om t.ex. ledningsanvisning kan man styra vilka ärenden som kommer hanteras av en webbserviceanvändare. För att åstadkomma detta behöver man göra följande inställningar:

- Skapa ett nytt svarställe, t.ex. "Extern ledningsanvisning"
- Sätt svarsstället som primärt (default) svarsställe för fasen ledningsanvisning
- Kontrollera att befintliga intresseområden är inställda så att ledningsanvisning skall hanteras av "Extern ledningsanvisning"

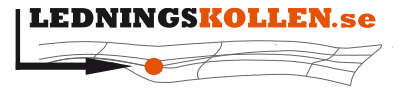

*Dokumentbeteckning Dokumentbenämning* **2001 Manual Ledningsägare Admin**

*Dokumenttyp Infoklass Datum Version* **Manualer Öppen 2020-10-22 N5**

- Skapa en användare med rättigheterna "Svarare" och "Webserviceanvändare".
- Tilldela användaren till svarsstället "Externa ledningsanvisning"
- Ställ in det externa systemet som integrerar med Ledningskollen så att det använder den nya användaren.

I det fall man redan har en användare med rollerna "Ledningsägare admin" och "Webserviceanvändare" behöver man ändra så att den är "Svarare" istället.

Notera att "Svarare" inte kan uppdatera intresseområden.

#### <span id="page-24-0"></span>**7.5 Administration av användarkonton**

Den som har rollen Användaradministratör kan även skapa, redigera och avaktivera användarkonton. Detta görs genom 'Min organisation' och sedan på valet 'Användare'.

När man har klickat på fliken Användare så visas en lista med de användarkonton som är knutna till ens organisation.

- Login Användarkontots användarnamn som används vid inloggning. Vid klick på användarnamnet tas du till användarens profil.
- Namn Användarens namn
- Organisation Vilket företag eller organisation användaren tillhör
- Roller Vilken eller vilka roller användarkontot har
- Status Visar vilken status användaren har

#### <span id="page-24-1"></span>**7.5.1 Roller**

Användarkontona i er organisation skall vanligtvis ha någon av följande rolltyper

- Ledningsägare- eller användaradministratör
- Svarare
- Frågare

Detaljerad information om vad rollerna innebär kan du läsa om under "7.5.2 Att skapa ett nytt användarkonto"

#### <span id="page-24-2"></span>**7.5.2 Att skapa ett nytt användarkonto**

För att skapa en ny användare klicka på "Min organisation" och sen "Användare" i toppnavigeringen och därefter på "Lägg till användare". Då laddas en ny sida med ett registreringsformulär.

- Login ett unikt inloggningsnamn för användarkontot
- Organisation Vilken organisation användarkontot tillhör (inte valbart)
- Status För att användaren skall kunna logga in måste denna sättas till aktiv. För att avaktivera en användare ändrar man status till "inaktiv", då kommer det inte längre att gå att logga in med detta konto.
- Lösenord Skriv in lösenordet 2 gånger här. Lösenordet måste innehålla stora och små bokstäver, en siffra och ett specialtecken samt vara minst 6 tecken långt.

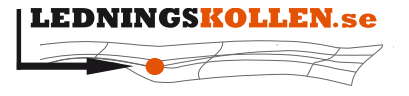

*Dokumenttyp Infoklass Datum Version* **Manualer Öppen 2020-10-22 N5** *Dokumentbeteckning Dokumentbenämning*

**2001 Manual Ledningsägare Admin**

- Namn personens riktiga namn
- Personliga uppgifter för användaren
	- E-post
	- Adress
	- Telefon
	- Mobiltelefon
	- Fax (inte obligatoriskt)
- Roller och rättigheter Styr vilken information och vilka funktioner som man kan komma åt
	- Ledningsägare Admin den som har denna roll kan skapa och editera intresseområden, ändra inställningar för organisationen och se och hantera alla inkommande ärenden oavsett svarsställe.
	- (Ledningsägarmodul) detta är en roll som används för att koppla ihop Ledningskollen med den s.k. Ledningsägarmodulen som är en programvara som man kan installera i sin egen IT-miljö och kan kommunicera med Ledningskollen. OBS! om man råkar sätta denna roll på en användare kommer han inte kunna logga in.
	- Svarare den som har denna roll kan hantera inkommande ärenden på de svarsställen han är kopplad till. Har man bara ett svarsställe behöver ingen koppling göras. Alternativet för att välja svarsställen dyker upp när man klickar i rollen "Svarare"
	- Frågare den som vill kunna skapa ärenden i Ledningskollen skall ha rollen frågare. OBS! Detta konto måste vara separat och ha ett eget användarnamn. En person som ex. både skall vara svarare och frågare måste alltså ha 2 konton med olika roller.
	- Användaradministratör den som har denna roll kan skapa, redigera och avaktivera användare.
	- (Webserviceanvändare) denna roll används för att koppla ihop ledningskollen med andra IT-lösningar som man skulle kunna ha som IT-stöd vid ledningsanvisning. OBS! Sätt inte denna roll på ett personligt användarkonto

### <span id="page-25-0"></span>**7.5.3 Ta bort ett användarkonto**

Man kan inte ta bort användarkonton, enbart sätta dem som inaktiva. Detta beror på att dokumentation om ärendena skall kunna sparas.

### <span id="page-25-1"></span>**7.5.4 Bjud in användare till Ledningskollen**

Om ditt konto har rollen 'Användaradministratör' kan du hålla muspekaren över länken 'Min organisation' och därefter klicka på 'Skicka inbjudningar'. Här kan du ange de kommande användarnas e-postadress (separera många adresser med ett kommatecken) och vilka roller som användaren ska ha.

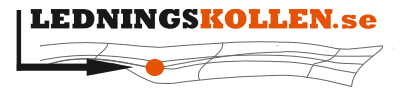

*Dokumentbeteckning Dokumentbenämning* **2001 Manual Ledningsägare Admin**

*Dokumenttyp Infoklass Datum Version* **Manualer Öppen 2020-10-22 N5**

Observera att den här funktionen inte skapar användarkonton till användarna, utan endast skickar ut länkar. Det är upp till mottagaren själv att klicka på länken för att slutföra aktiveringen och därigenom skapa ett konto.

#### <span id="page-26-0"></span>**7.5.5 Inbjudna användare**

Håll muspekaren över 'Min organisation' och därefter 'Inbjudna användare' för att se vilka som har fått en inbjudan. Du får även information om deras e-postadress, tilltänkta roller och hur länge länken är giltig.

## <span id="page-26-1"></span>**7.6 Modulinställningar**

Som ledningsägare kan man ha en Ledningsägarmodul. Det är en mjukvara som kan installeras hos ledningsägaren för att automatiskt kvittera ärenden som ledningsägare ej är berörd av. För denna modul finns det inställningar som ska sättas. Dessa görs under fliken "modulinställningar". Här finns följande inställningar:

- Hur ofta intresseområden ska uppdateras i Ledningskollen från Ledningsägarmodulen
	- Anges uppdatering ska ske per månad, vecka eller dag och ett klockslag.
- Hur ofta ska ärenden hämtas, anges i minuter
- Hur länge loggen över ärendehantering ska sparas, anges i dagar.
- Hur många ärenden skall loggen över ärendehantering maximalt spara?
- Om modulen ska bekräfta nya intresseområden, ja eller nej
- Största tillåtna förändringen för ett intresseområde i procent. Ett tröskelvärde för att om en för stor förändring har skett så får man ett e-post om att man måste godkänna förändringen.
- Om informativa e-postmeddelanden ska skickas. Dessa är extra e-postmeddelanden som skickas utöver kritiska meddelanden med extra information. Ja eller nej.
- Extra e-postadresser som ska få notifieringar från Ledningsägarmodulen, vill man ha flera gör sätter man dem komma-separerade.
- Automatkvittens, Huruvida ledningsägarmodulen skall kvittera ärenden som inte berör infrastruktur eller enbart lägga in en kommentar om detta.
- Buffertzon, den buffertzon man vill utöka de inlästa ledningsnäten med i Ledningsägarmodulen. Detta anges i meter.
- Utökad buffertzon för ärenden som skapats i verktyget Ledningskollen i mobilen.
- Eftersom det kan finnas risk att inmatningen av arbetsområdena inte blir lika exakt om de matas in via en liten skärm på en mobiltelefon så kan man som Ledningsägare är ange en utökad buffertzon. T.ex. Om ordinarie buffertzon är 20 m och den utökade är 10 m kommer den totala buffertzonen att bli 30 meter för ärenden som skapats i Ledningskollen i mobilen och 20 m för de ärenden som skapats i vanliga Ledningskollen.
- Kommentar i svar om organisationen ej påverkas. Kommentaren skickas till frågare om inga intressen funnits, detta meddelande gäller när automatkvittens är av.
- Kommentar i svar om organisationen ej påverkas (automatkvittens)

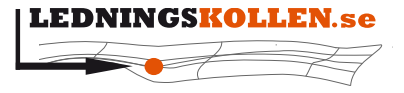

*Dokumenttyp Infoklass Datum Version* **Manualer Öppen 2020-10-22 N5 2001 Manual Ledningsägare Admin**

• Kommentaren skickas till frågare om inga intressen funnits och det automatkvittens är aktiverad.

När inställningarna är satta trycker man på spara knappen i verktygsraden. Fler val som finns i verktygsraden är modulloggar och modulstatus. Dessa visar senaste informationen från Ledningsägarmodulen.

Förändringar i modulinställningar loggas med: tidpunkt, inloggad användare, inställning, gammalt värde och nytt värde. Loggen för inställningsförändringarna är åtkomlig via Ledningsägarmodulens vanliga loggfunktion. För att hitta förändringar i inställningar i loggen används filter.

# <span id="page-27-0"></span>**7.7 Lag (2016:534) om åtgärder för utbyggnad av bredbandsnät**

Från och med den 1:a juli 2016 gäller en ny lag rörande bredbandsutbyggnad. Lagen medför rättigheter för bredbandsutbyggare och skyldigheter för nätinnehavare både inom och utom telekomsektorn.

Nätinnehavare, som är ett offentligt organ eller nätinnehavare vars bygg- eller anläggningsprojekt helt eller delvis finansieras av offentliga medel, kan ha särskilda skyldigheter.

Läs mer om lagen i faktabladet som finns på [PTS webbplats.](https://www.pts.se/sv/dokument/faktablad/internet2/faktablad---lag-om-atgarder-for-utbyggnad-av-bredbandsnat--ny-lag-fran-1-juli-2016---pts-f-20161/)

#### <span id="page-27-1"></span>**7.7.1 Berörs vi av lagen?**

Benämningen av en aktör som bredbandsutbyggare eller nätinnehavare är endast en preliminär bedömning för att underlätta användningen av Ledningskollens tjänster. Ett slutligt ställningstagande av om en aktör omfattas av lag (2016:534) om åtgärder för utbyggnad av bredbandsnät kommer PTS att göra först i samband med att ett tvistlösnings- eller tillsynsärende avgörs av myndigheten. Det är upp till varje aktör att själv ansvara för att de följer lagens bestämmelser i de fall lagen är tillämpbar. Mer information om lagen finns på [Utbyggnadsportalen.](http://utbyggnadsportalen.pts.se/)

Du som har ett konto som har rollen 'Ledningsägare admin' kan logga in i Ledningskollen och klicka på 'Inställningar'. Scrolla ner till detta stycket med rubriken "Lag om åtgärder för bredbandsutbyggnad" för att se hur ni bedöms beröras av lagen. Om ni anser att ni bedömts felaktigt så tar ni kontakt med Ledningskollens användarstöd på [support@ledningskollen.se.](mailto:support@ledningskollen.se)

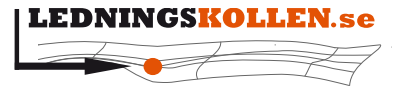

 $Manualer$ *Dokumentbeteckning Dokumentbenämning*

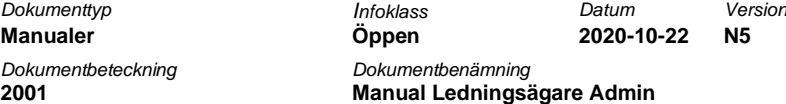

## Baserat på tillgänglig information har RankvistÄgare definierats som:

- Omfattas ej av lagen
- $\Box$  Bredbandsutbyggare  $\Box$
- Nätinnehavare <sub>N</sub> □

<span id="page-28-2"></span>**Figur 11 Skärmdump av klassificieringen om UBL-lagen.**

**Omfattas ej av lagen** - Lagen berör inte din organisation

**Bredbandsutbyggare** - Organisationen kan ha rättigheter att få tillträde till nätinnehavares befintliga infrastruktur. Organisationen har även rätt att begära samordning med vissa byggoch anläggningsprojekt som genomförs av nätinnehavare

**Nätinnehavare** - Organisationen har skyldigheter att erbjuda bredbandsutbyggare tillträde till er infrastruktur, samt att erbjuda samordning med vissa av era bygg- och anläggningsprojekt.

#### <span id="page-28-0"></span>**7.7.2 Inställningar för Lag om åtgärder för utbyggnad av bredbandsnät**

Om er organisation har blivit bedömd som 'Nätinnehavare' så kommer alternativet 'Lag om åtgärder för utbyggnad av bredbandsnät' finnas under 'Inställningar'-menyn, se nedan:

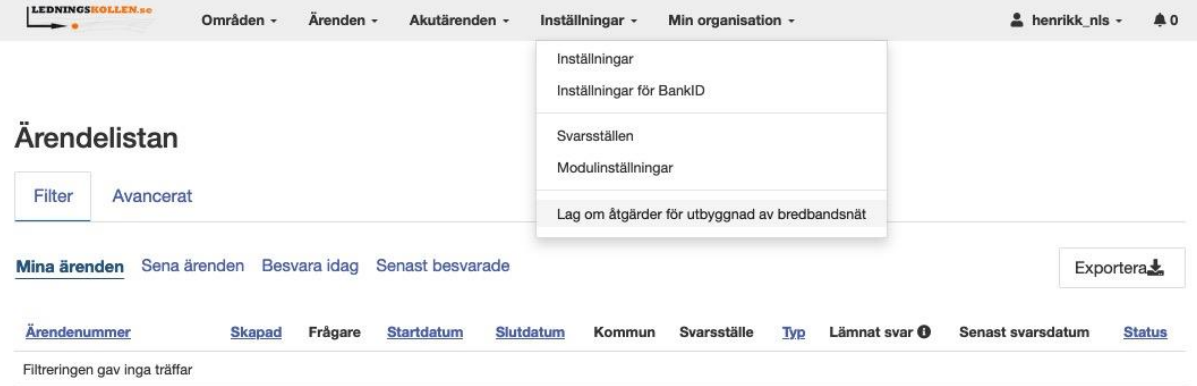

<span id="page-28-3"></span>**Figur 12 Skärmdump av Ärendelistan. Alternativet för UBL-lagen syns under "Inställningar" ifall din organisation är klassificerad som Nätägare.**

#### <span id="page-28-1"></span>**7.7.3 Begäran om tillträde till infrastruktur**

Under denna rubrik presenteras information om den nya lagen och hur det, rent praktiskt, fungerar genom att använda Ledningskollen kopplat till lagen. Här anger ni om ni vill få begäran om tillträde via e-post eller via en webbtjänst. Knappen 'Testa länk' finns för att säkerställa att den angivna länken är korrekt.

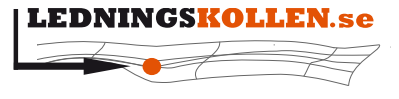

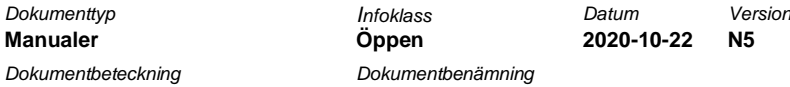

**2001 Manual Ledningsägare Admin**

# Hur vill ni ta emot begäran om tillträde? Bredbandsutbyggare som vill undersöka möjligheter att få tillträde till befintlig infrastruktur skapar ett projekteringsärende i Ledningskollen för att begära information om befintlig infrastruktur. Om ert svar på projekteringsärendet visar att ni har infrastruktur som är relevant kan bredbandsutbyggaren i nästa steg göra en formell begäran om tillträde. Begäran om tillträde hanteras utanför Ledningskollen. Underlätta er egen hantering genom att ange hur ni vill ta emot en sådan begäran. E-post Länk Testa länk Kommentar om er hantering av begäran om tillträde enligt lag (2016:534) Informationen ovan visas för frågaren endast om ni har infrastruktur i området. Om fälten lämnas

tomma kommer Ledningskollen istället att förmedla kontaktvägar till det svarsställe som hanterade projekteringsärendet.

#### <span id="page-29-1"></span>**Figur 13 Skärmdump av formuläret för mottagande av UBL-ärenden.**

I fältet 'Övrig information om er hantering av tillträdesansökan' kan du t.ex ange en länk till en mall som visar hur ni vill att begäran om tillträde ska utformas.

#### <span id="page-29-0"></span>**7.7.4 Publicering av bygg- och anläggningsprojekt**

Under 'Publicering av bygg- och anläggningsprojekt' kan du tala om hur din organisation avser publicera information om bygg- och anläggningsprojekt som berörs av lagen. Du kan antingen välja att använda Ledningskollen som publiceringstjänst eller en annan tjänst. Om ni inte har fattat beslutet än kan du välja alternativet "Vi har inte bestämt oss för hur publicering ska ske".

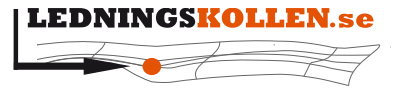

 $Manualer$ *Dokumentbeteckning Dokumentbenämning* **2001 Manual Ledningsägare Admin**

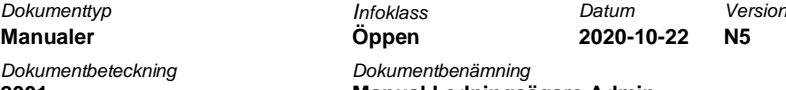

# Publicering av bygg- och anläggningsprojekt Enligt lag (2016:534) om åtgärder för utbyggnad av bredbandsnät ska offentliga organ och nätinnehavare som utför ett bygg- eller anläggningsprojekt helt eller delvis finansierat med offentliga medel, publicera information om bygg- och anläggningsprojekt. Syftet med publiceringen är att ge bredbandsutbyggare möjlighet att begära samordning av sin utbyggnad med dessa projekt. Som nätinnehavare uppfyller ni lagens krav genom att för varje projekt enligt ovan skapa ett samordningsärende i Ledningskollen. Hur kommer er organisation att publicera information om bygg- och anläggningsprojekt som omfattas av lagen? ◯ Vi har inte bestämt oss hur publicering ska ske. O Vi kommer att använda Ledningskollen för publicering. ◯ Vi kommer att använda annan tjänst för publicering. Tillbaka Spara

<span id="page-30-1"></span>**Figur 14 Skärmdump av inställningarna för hur man avser publicera information om bygg- och anläggningsprojekt som berörs av lagen.**

### <span id="page-30-0"></span>**7.7.5 Hantera ett ärende som berörs av lag (2016:534) om åtgärder för utbyggnad av bredbandsnät**

Projekterings- och samordningsärenden som skapats i enlighet med lagen hanteras på ett liknande sätt som vanliga projekterings- och samordningsärenden. I den blå rutan som visas för dessa ärenden informeras du om vad man ska tänka på och vad man behöver göra då ärendet ska besvaras.

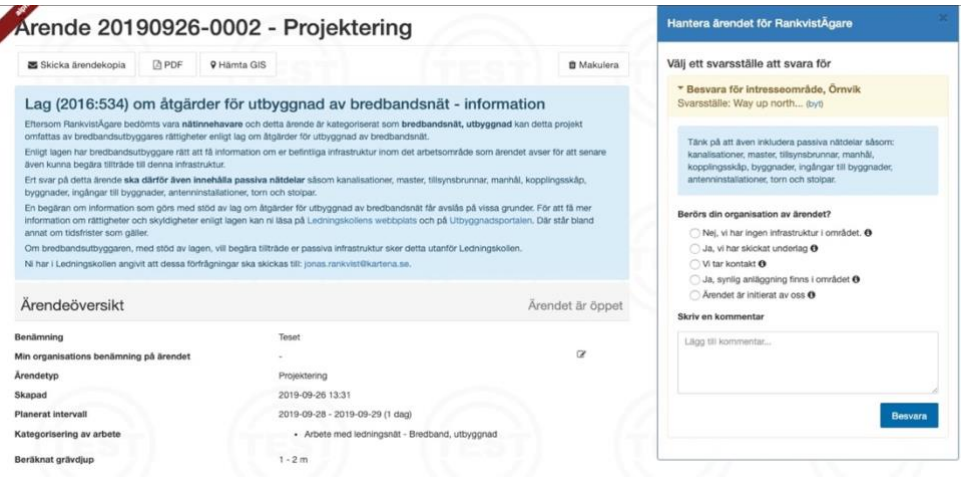

<span id="page-30-2"></span>**Figur 15 Skärmdump av ett projekteringsärende med stöd för UBL. Skärmdumpen är från Ledningskollens testmiljö**

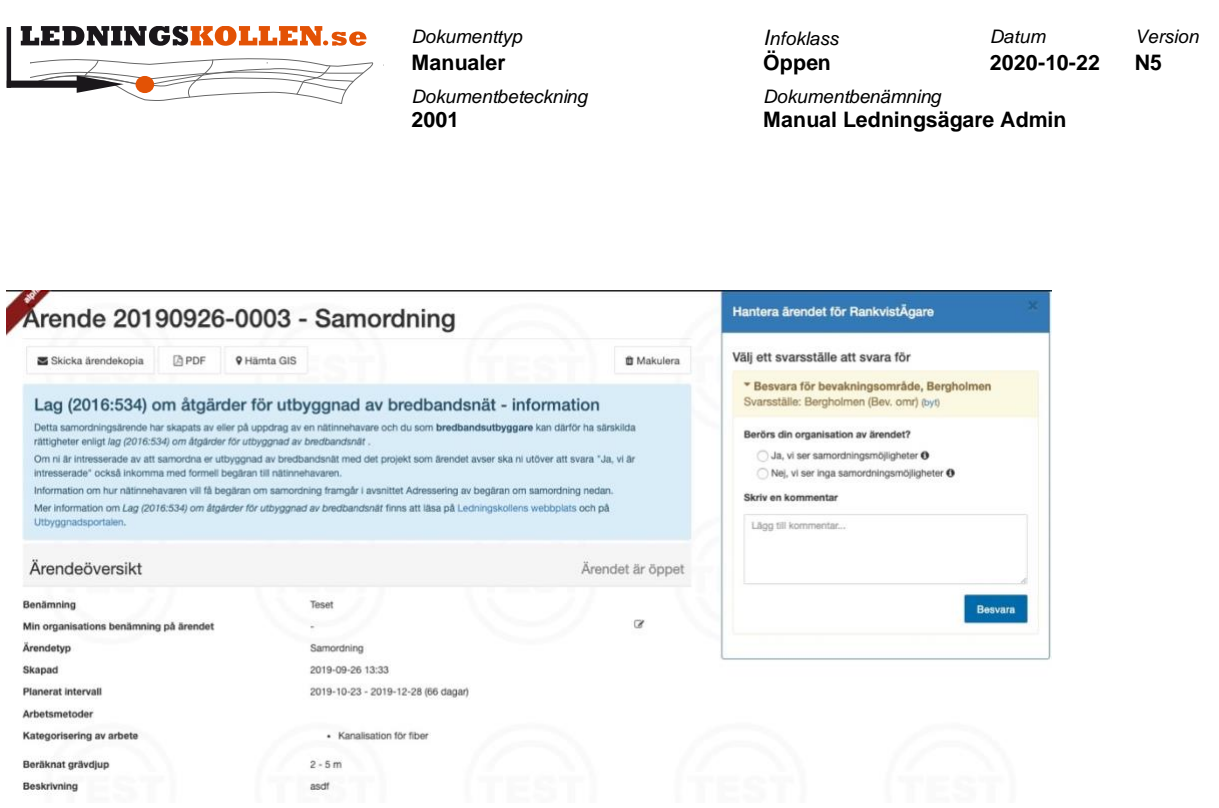

<span id="page-31-3"></span>**Figur 16 Skärmdump av ett samordningsärende med stöd för UBL. Skärmdumpen är från Ledningskollens testmiljö.**

# <span id="page-31-0"></span>**8 Ledningsägarens hantering av ärenden**

När en frågare skapar ett ärende i Ledningskollen anger denne ett geografiskt område för sitt arbete. De ledningsägare som har intresseområden som träffas av frågarens arbetsområde kommer att få ärendet med e-post eller fax och visas i ledningsägarens ärendelista.

I ledningskollen.se finns det 5 projektfaser: Ledningsanvisning, Projektering, Samordning och Planärenden och Akutärenden.

Notera även att Ledningskollen har ett Webservices-gränssnitt för att automatisera hanteringen av ärenden. Mer information om detta finns i ett separat dokument som kan laddas hem från [Ledningskollens webbplats.](https://www.ledningskollen.se/)

### <span id="page-31-1"></span>**8.1 Ärendelistan**

En viktig skillnad mellan rollerna 'Ledningsägare admin' och 'Svarare' är att Svararen endast ser de ärenden som ligger under det svarsställe som Svararen har tillstånd att svara för. En användare med rollen 'Ledningsägare admin' ser däremot, och kan besvara, alla inkomna ärenden i organisationen. Här finns även möjligheten att exportera listan i form av excel kalkylblad med hjälp av knappen 'Exportera' till höger.

#### <span id="page-31-2"></span>**8.1.1 Kolumnerna**

Nedan beskrivs kolumnerna i listan:

- Ärendenummer ett unikt ärendenummer som genereras av Ledningskollen. Referera alltid till ärendenumret vid kontakt med frågaren och med Ledningskollens användarstöd.
- Skapad Datum och klockslag då ärendet skapades.
- Frågare Organisationen som ställt frågaren. Håll muspekaren över organisationen för att se vem den enskilde frågaren är. (Ej sorterbart)

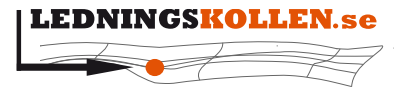

*Dokumentbeteckning Dokumentbenämning* **2001 Manual Ledningsägare Admin**

*Dokumenttyp Infoklass Datum Version* **Manualer Öppen 2020-10-22 N5**

- Startdatum det datum som frågaren angivet som planerat startdatum för markarbeten.
- Slutdatum det datum som frågaren angivet som planerat slutdatum för markarbeten.
- Namn/beteckning Det egna namn/benämning som angivits för ärendet (Ej sorterbart).
- Län Vilket eller vilka län som frågarens angivna arbetsområden berör. (Ej sorterbart).
- Kommun Vilket eller vilka kommuner som frågarens angivna arbetsområden berör (Ej sorterbart)
- Svarsställe Vilka svarsställen i den egna Ledningsägarorganisationen som ska hantera ärendet (Ej sorterbart)
- Typ I vilken projektfas frågaren ställt frågan. Kan vara en av följande: Ledningsanvisning, Projektering, Samordning eller Planärende.
- Lämnat svar Anger status för ärendet, om din organisation bekräftat ärendet och genomfört de åtgärder som krävs. En del ärenden kräver inte svar och då står det "Krävs Ej". (Ej sorterbart)
- Senast svarsdatum Det datum som ni senast ska lämna svar. Detta är baserat på vad ni angivit under "Inställningar". (Ej sorterbart).
- Status Anger om utförandet är genomfört eller inte. Används bara till fasen Ledningsanvisning för att markera att markarbeten är klara.

#### <span id="page-32-0"></span>**8.1.2 Snabbfiltrering**

I och med lanseringen av Ledningskollen 4.5 lanserar vi en snabbfiltrerings-funktion. Användare med rollen 'Ledningsägare admin' och 'Svarare' kommer att se nedanstående knappar när de loggar in.

#### Ärendelistan

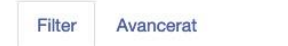

Mina ärenden Sena ärenden Besvara idag Senast besvarade

Exportera.

#### <span id="page-32-2"></span>**Figur 17 Skärmdump av sidan "Ärendelistan" med fokus på snabbfiltrering.**

Klicka på en av de fyra knapparna för att visa följande ärenden:

- Mina ärenden Ärenden där du personligen har lämnat svar
- Sena ärenden Ärenden som inte har hanterats i tid enligt
- Besvara idag Ärenden som ska få besvaras senast idag
- Senast besvarade Era senast besvarade ärenden.

#### <span id="page-32-1"></span>**8.1.3 Filtreringsfunktionen**

Ärendelistan har en filtreringsfunktion där man kan filtrera ut ärenden utifrån olika kategorier. Förinställt är att alla ärenden som organisationen ännu inte bekräftats visas. Om man vill lägga till fler filter så väljer man kategori i rullgardinsmenyn till höger och sen väljer man värden som man vill selektera.

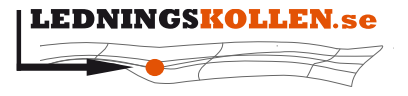

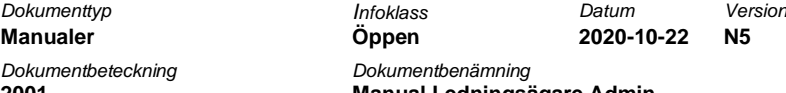

Exempel: Man vill hitta ett ärende av typen Ledningsanvisning som berör Norrbottens län och som skapats mellan två olika datum.

- Lägg till en ny filtreringsparameter för län genom att välja "län" i listan. En ny rad med rubriken "län" läggs till.
- Lägg till filtreringsparametern "skapad" genom att välja "Ärende skapat" i listan. En ny rad med rubriken "Frågan skapad" läggs till
- Lägg till en ny filtreringsparameter för ärendetyp genom att välja "Ärendetyp" i listan. En ny rad med rubriken "ärendetyp" visas.
- Välj "Uppsala Län" i listan för län och fyll i datum på formen åååå-mm-dd i de båda fälten fr.o.m. och t.o.m. Kryssa i boxen för "Ledningsanvisning" och se till att de andra boxarna inte är förkryssade.
- Klicka på knappen "Uppdatera listan"

Nu bör det om det finns några matchande frågor se ut enligt bilden nedan.

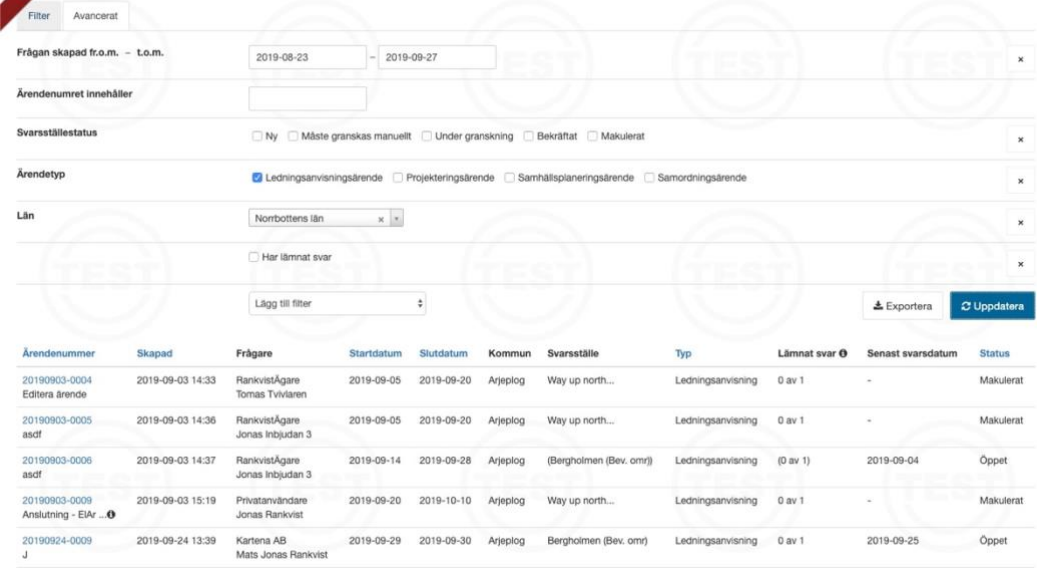

<span id="page-33-2"></span>**Figur 18 Skärmdump av sidan "Ärendelistan" som demonstrerar filterfunktionen. Skärmdumpen är från Ledningskollens testmiljö.**

För att ta bort en filtreringsparameter klicka på knappen "X" som finns till höger om den aktuella filtreringsparametern.

### <span id="page-33-0"></span>**8.2 Visa ett ärende**

#### <span id="page-33-1"></span>**8.2.1 Menyval**

Då du klickar på det blåa ärendenumret för ett ärende i listan öppnas ärendet så att du kan se alla detaljer som gäller ärendet.

Överst på sidan som visar ärendet finns nu följande uppsättning menyknappar:

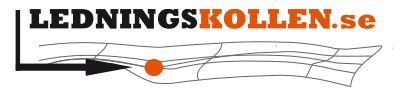

*Dokumenttyp Infoklass Datum Version* **Manualer Öppen 2020-10-22 N5 2001 Manual Ledningsägare Admin**

- Skicka ärendekopia Skicka ärendet till en annan mottagare. Du kan även välja att skicka med GIS-filer.
- PDF Öppnar en PDF med ärendet som du kan spara på din dator.
- Hämta GIS För att komma till en sida där man kan ladda ner de ytor eller sträckningar som frågaren ritat in. Man kan välja på flera olika filformat och koordinatsystem. Användarens föredragna GIS-format används som förifyllt värde.
- Byt svarsställe Lämna över ärendet till en annan avdelning inom den egna organisationen.
- Hantera ärende För att komma till den sida där man kan bekräfta de åtgärder som gjorts i ärendet. Se mer under rubriken Bekräfta ärende nedan.

### <span id="page-34-0"></span>**8.2.2 Ärendeinformationen**

Under menyraden finns en sammanställning av ärendet med mycket mer detaljer än i listvyn.

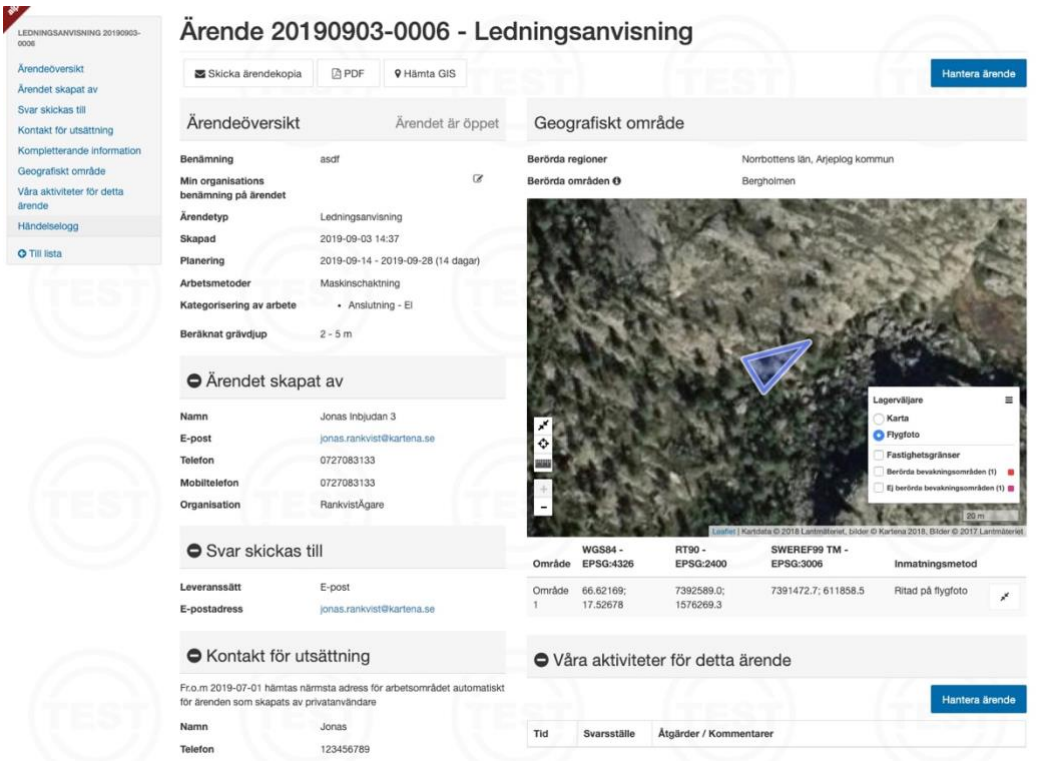

<span id="page-34-1"></span>**Figur 19 Skärmdump av sidan "Ärendeöversikt". Skärmdumpen är från Ledningskollens testmiljö.**

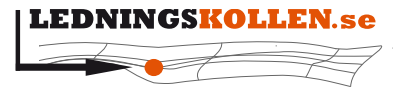

*Dokumenttyp Infoklass Datum Version* **Manualer Öppen 2020-10-22 N5**

**2001 Manual Ledningsägare Admin**

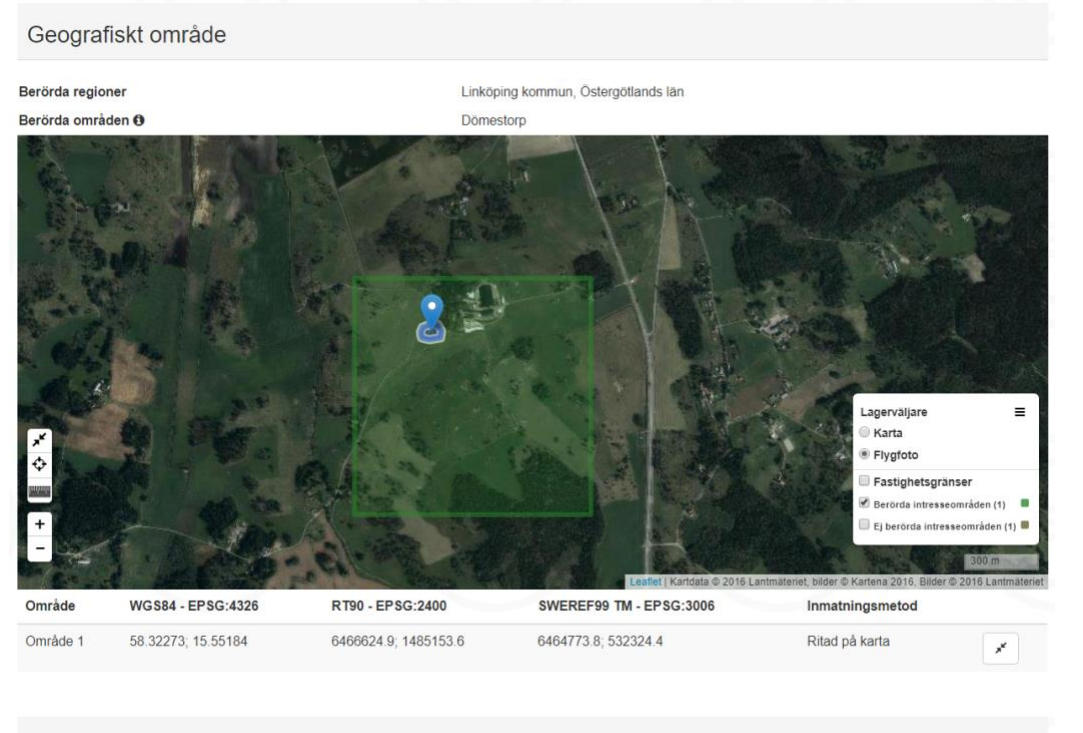

● Våra aktiviteter för detta ärende

<span id="page-35-0"></span>**Figur 20 Skärmdump av sidan "Ärendeöversikt". Ett specifikt intresseområde är markerat, och vi ser det utritade området i intresseområdet. Skärmdumpen är från Ledningskollens testmiljö.**

Näst längst ned på sidan finns en interaktiv karta som går att zooma och panorera. I denna karta visas det område/ de områden som frågaren angivit, nere till höger på kartan finns en knapp i form av tre plattor som möjliggör det för användaren att få fram information kring intresseområdets gränser.

Under kartan finns även alla delområdenas mittpunkter som koordinater. Koordinaterna presenteras i WGS84 - EPSG:4326, RT90 - EPSG:2400 och RT90 - EPSG:2400.

Allra längst ned på sidan finns en händelselogg som visar vad som har hänt med ärendet. Där loggas datum och tid, händelse, organisation, användare och om ärendet skickats till ett visst filformat.

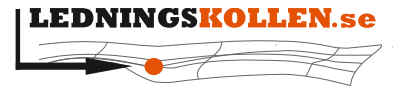

*Dokumenttyp Infoklass Datum Version* **Manualer Öppen 2020-10-22 N5** *Dokumentbeteckning Dokumentbenämning* **2001 Manual Ledningsägare Admin**

I kartan finns numera även ett mätverktyg som kan användas för att få en bättre uppfattning om hur frågarens områden ligger i förhållande till de egna ledningarna. Samma mätverktyg återfinns i kartan som används för att skapa intresseområden.

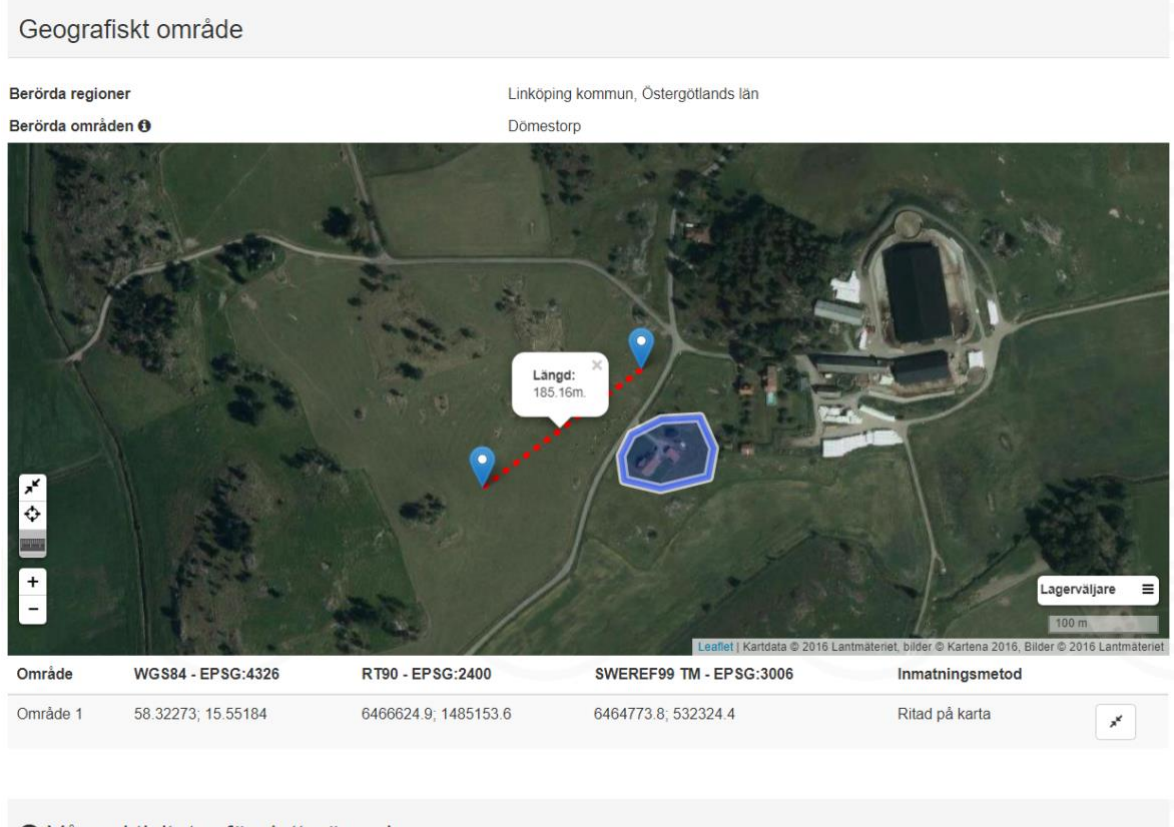

● Våra aktiviteter för detta ärende

<span id="page-36-2"></span>**Figur 21 Skärmdump av kartdelen i ett ärende. Mätverktyget kan användas för att få en bättre uppfattning om hur frågarens område ligger i förhållande till de egna ledningarna.**

#### <span id="page-36-0"></span>**8.3 Bekräfta ett ärende i rollen Ledningsägare admin**

#### <span id="page-36-1"></span>**8.3.1 Behandla ärenden från privatpersoner**

I Ledningskollen 6.2 förenklade vi ärendeskaparprocessen för privatpersoner på ett flertal ställen, vilket resulterade i en anpassad casewizard. Följande information kan vara bra för dig som ledningsägare att känna till:

- Benämningen på ärendet styrs av vilka uppgifter som användaren angivit i processen.
- Arbetsperioden anges genom att välja ett datum i en kalender. Slutdatum presenteras automatiskt men kan justeras i upp till 30 dagar (Standardvärde 20 dagar).
- Privatpersoner kan inte längre ladda upp egna filer eller koordinater.
- Privatpersoner kan inte längre välja bort ledningsägare som inte ska erhålla ärendet.
- Privatpersoner kan inte längre ange manuell adress för utsättning, utan detta plockar systemet fram.

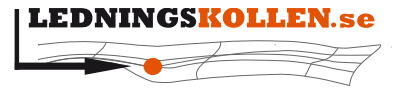

*Dokumenttyp Infoklass Datum Version* **Manualer Öppen 2020-10-22 N5 2001 Manual Ledningsägare Admin**

• Alternativet "Annat" finns nu valbart under rubriken "Syfte". Väljer man "Annat" så uppmanas man skriva en längre förklaring om detta.

Hanteringen av dessa ärenden är dock densamma som tidigare. Det finns inga nya svarsalternativ och ledningsägarmodulen påverkas inte av denna ändring.

#### <span id="page-37-0"></span>**8.3.2 Hanteringsvy för ledningsanvisning- och projekteringsärenden**

Då ledningsägaren hanterat ett ärende och gjort alla de åtgärder som anses nödvändiga (t.ex. skickat digitalt kartunderlag eller genomfört utsättning) skall ledningsägaren slutligen bekräfta ärendet.

Detta görs genom att gå till ärendelistan, söka fram det aktuella ärendet med hjälp av filtreringsfunktionerna och klicka på ärendenumret för att öppna ärendet i en ny vy. Alternativt som klickar man på länken i mailet från Ledningskollen och kommer då - efter inloggning - direkt till ärendeöversikten.

Högst upp, längst till höger finns nu knappen "Hantera". Klicka på den och en ny vy laddas.

Om man gör detta i rollen "Ledningsägare admin" måste man först markera vilket eller vilka svarsställen man svarar för. För många ledningsägare kommer det bara att finnas ett svarsställe och det är redan förvalt.

Markera sedan det alternativ som stämmer överens med er hantering av just detta ärende. Det finns även ett kommentarsfält där ledningsägaren kan skriva in valfri kommentar kring ärendet. När du har gjort dina val klickar du på knappen "Spara".

Efter att ärendet bekräftats av en ledningsägare försvinner det från listan som presenteras då man klickar på fliken ärenden. För att åter visa det i listan av ärenden, använd filterfunktionen och klicka i rutan "Ja" för filtreringsparametern "Lämnat svar" och sedan på knappen "Uppdatera listan"

Alla ärenden kräver inte att man går in och hanterar ärendet. Det gäller samordningsärenden som träffat ett intresseområde, samt de planärenden som har träffat ert bevakningsområde. Då står det "Krävs Ej" i kolumnen "Lämnat svar" i ärendelistan.

När ärenden bekräftas så uppdateras automatiskt frågarens ärende och han kan följa hur de ledningsägare som var berörda av hans arbete hanterat ärendet. När alla berörda ledningsägare har bekräftat ärendet så får frågaren en notifikation och först då kan ärendet stängas.

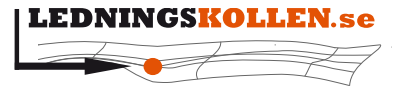

 $Manualer$ *Dokumentbeteckning Dokumentbenämning* **2001 Manual Ledningsägare Admin**

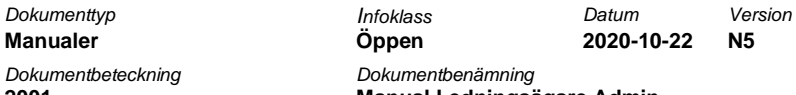

#### <span id="page-38-0"></span>**8.3.3 Hanteringsvy för samhällsplanerings- och samordningsärenden**

Efter att du gått in på ärendet genom att klicka på ärendenumret i listan kommer du att se knappen "Hantera ärende" längst upp till höger. Klicka på denna för att komma till själva hanteringen av ärendet, vilket visas nedan.

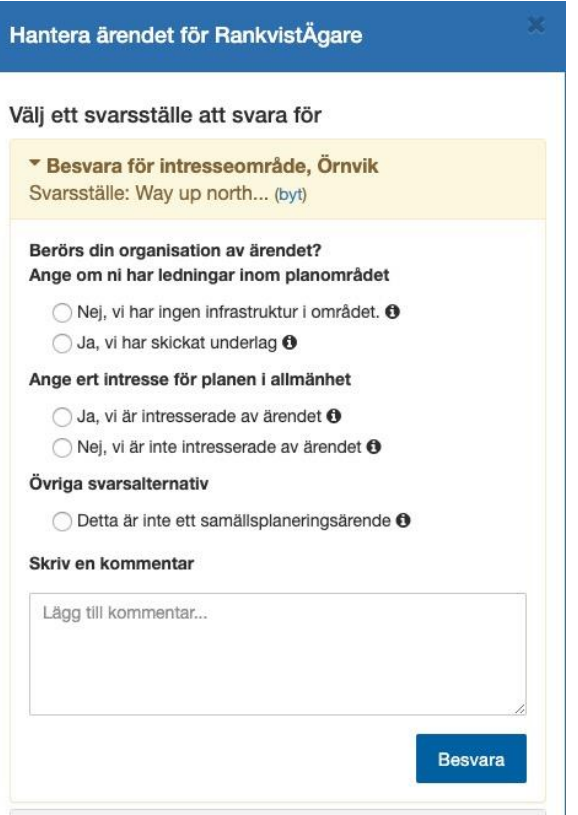

<span id="page-38-1"></span>**Figur 22 Skärmdump av sidan "Ärendeöversikt" på ett Samhällsplaneringsärende. Svarsalternativen är i fokus.**

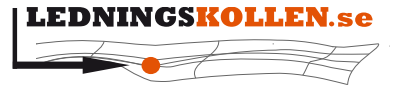

*Dokumenttyp Infoklass Datum Version* **Manualer Öppen 2020-10-22 N5 2001 Manual Ledningsägare Admin**

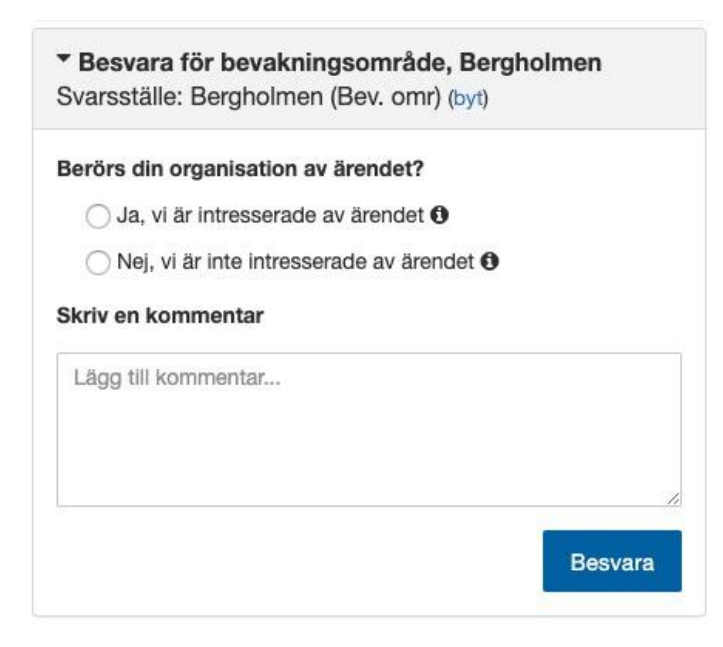

<span id="page-39-2"></span>**Figur 23 Skärmdump av sidan "Ärendeöversikt" på ett Samordningsärende. Svarsalternativen är i fokus.**

Som i ledningsanvisnings- och projekteringsärende så väljer du först vilket svarsställe du ska svara för. Därefter väljer du en åtgärd som stämmer bäst överens med er hantering av ärendet, och därefter skriver du en kort kommentar om hanteringen och trycker därefter på "Spara".

#### <span id="page-39-0"></span>**8.3.4 Begäran om att makulera ett ärende**

I och med Ledningskollen 5.0 så kan en ledningsägare begära att ett ärende ska makuleras. Denna funktion används om användaren t.ex angivit fel ärendetyp eller markerat ett område som uppenbarligen är felaktigt.

Gå in på ett ärende som du ännu inte har besvarat. Klicka på knappen 'Makulera' högst upp till höger. Du presenteras med information om hur makuleringen går till och att du som ledningsägare inte kan makulera ärendet själv. När du gått vidare får du ange orsak för makuleringen, och därefter kommer ett fält med en engångskod. Engångskoden skickats till frågaren som skapade ärendet, och det är därför rekommenderat att du pratar med frågaren innan du använder funktionen. Frågaren får läsa upp engångskoden och när den skrivs in korrekt så makuleras ärendet.

# <span id="page-39-1"></span>**8.4 Ärenden som omfattas av lag (2016:534) om åtgärder för utbyggnad av bredbandsnät**

Den 1:a juli 2016 infördes lagen (2016:534) om åtgärder för utbyggnad av bredbandsnät i Sverige. Lagen innebär utökade rättigheter för bredbandsutbyggare samt skyldigheter för nätägare. Mer information om lagen och hur du kan använda Ledningskollen kopplat till lagen finns att läsa på nedanstående länkar:

• [Ledningskollens webbplats, sidan Lag om åtgärder för utbyggnad av bredbandsnät](https://www.ledningskollen.se/utbyggnad)

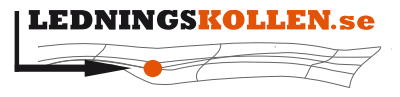

 $Manualer$ *Dokumentbeteckning Dokumentbenämning*

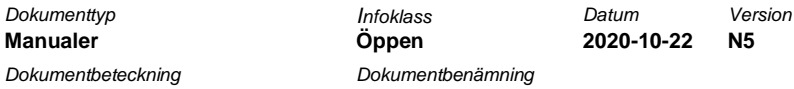

**2001 Manual Ledningsägare Admin**

- [Utbyggnadsportalen](http://utbyggnadsportalen.pts.se/)
- Faktablad från PTS webbplats [om lag för utbyggnad av bredbandsnät](https://www.pts.se/sv/dokument/faktablad/internet2/faktablad---lag-om-atgarder-for-utbyggnad-av-bredbandsnat--ny-lag-fran-1-juli-2016---pts-f-20161/)

#### <span id="page-40-0"></span>**8.4.1 Besvara ett projekteringsärende enligt lag (2016:534)**

Projekteringsärenden som omfattas av lagen hanteras på ungefär samma sätt som ett vanligt projekteringsärende. En blå inforuta visas i de fall då projekteringsärendet omfattas av lagen och här framgår vad du som svarar speciellt behöver tänka på.

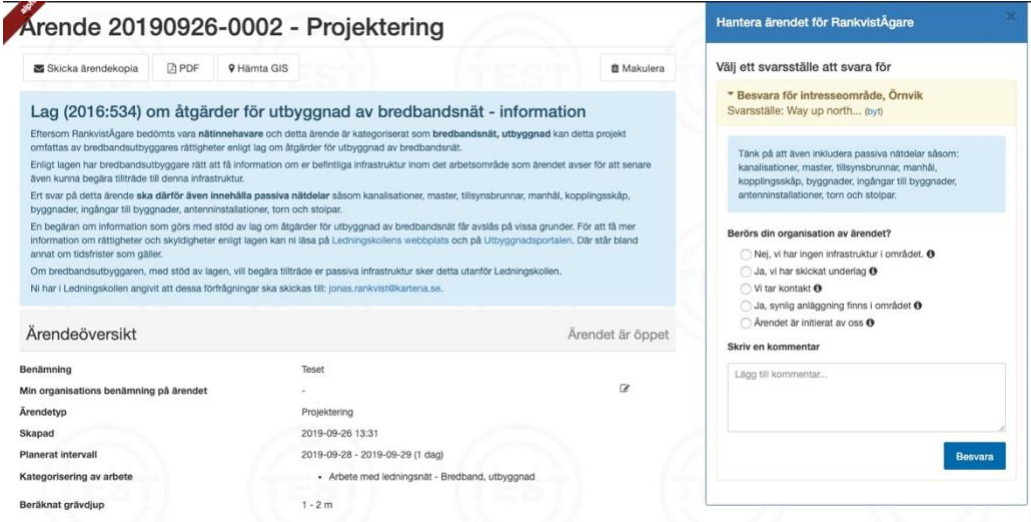

<span id="page-40-1"></span>**Figur 24 Informationsruta för projekteringsärende som omfattas av lag (2016:534) om åtgärder för utbyggnad av bredbandsnät. Skärmdumpen är från Ledningskollens testmiljö.**

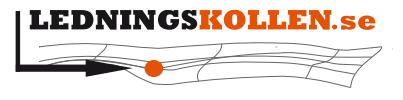

 $Manualer$ *Dokumentbeteckning Dokumentbenämning*

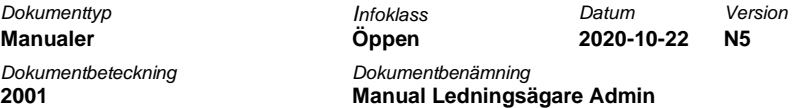

#### <span id="page-41-0"></span>**8.4.2 Besvara ett samordningsärende enligt lag (2016:534)**

Även samordningsärenden som omfattas av lagen hanteras på samma sätt som ett vanligt samordningsärende. En blå inforuta visas i de fall då samordningsärendet omfattas av lagen och i denna ruta beskrivs vad du behöver tänka på i samband med svaret.

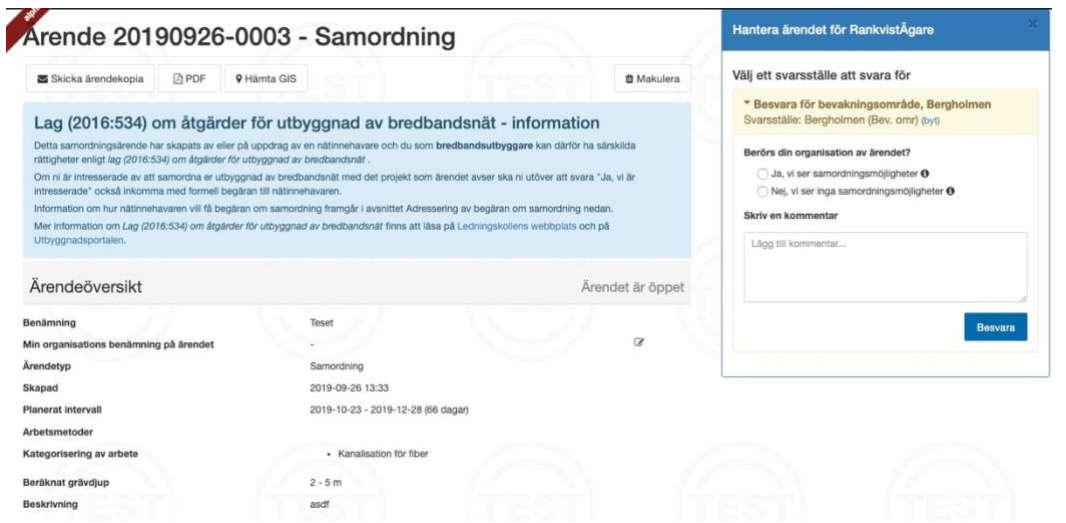

<span id="page-41-2"></span>**Figur 25 Informationsruta för samordningsärende som omfattas av lag (2016:534) om åtgärder för utbyggnad av bredbandsnät. Skärmdumpen är från Ledningskollens testmiljö.**

#### <span id="page-41-1"></span>**8.5 Om du har glömt dina användaruppgifter**

Har du glömt ditt användarnamn eller lösenord till Ledningskollen så kan du använda dig av funktionerna "Glömt lösenord?" eller "Glömt användarnamn?" som finns i nedre vänstra hörnet av inloggningsrutan.

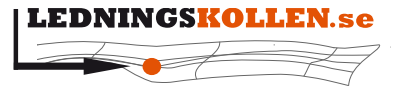

*Dokumenttyp Infoklass Datum Version* **Manualer Öppen 2020-10-22 N5**

**2001 Manual Ledningsägare Admin**

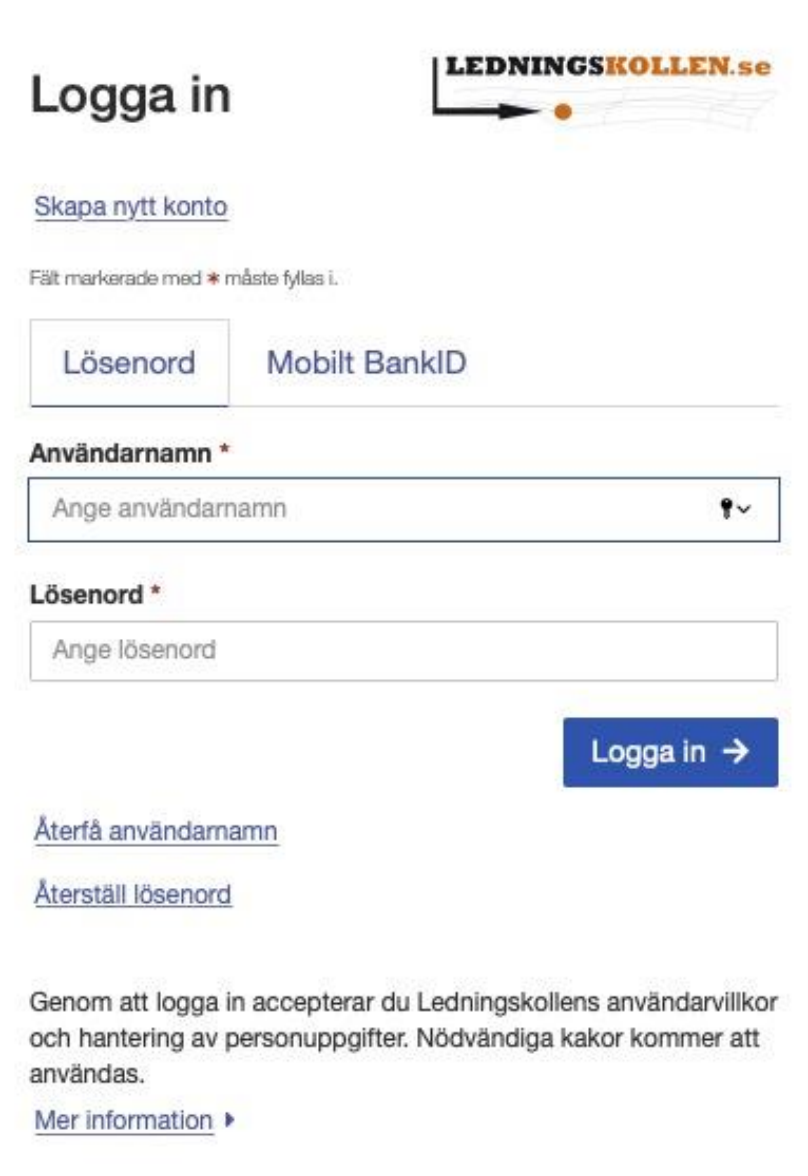

<span id="page-42-1"></span>**Figur 26 Skärmdump av inloggningssidan. Använd länkarna för att återskapa dina inloggningsuppgifter.**

# <span id="page-42-0"></span>**9 Statistik**

Som ledningsägare kommer man åt statistik för den egna organisationen och för Ledningskollen som helhet genom att navigera till "Inställningar" och undermenyn "Statistik". Det finns fem olika vyer där varje vy visar statistik dels för den egna organisationen och dels för hela Ledningskollen. Vyerna är: "Skapade ärenden", "Ärenden per veckodag", "Hanterade ärenden", "Svarstider" och "Användare per roll".

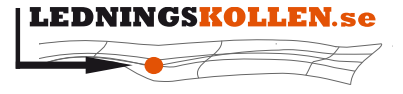

*Dokumenttyp Infoklass Datum Version* **Manualer Öppen 2020-10-22 N5** *Dokumentbeteckning Dokumentbenämning*

Man väljer vilket diagram man vill visa genom att klicka på något av alternativen i rutan till vänster.

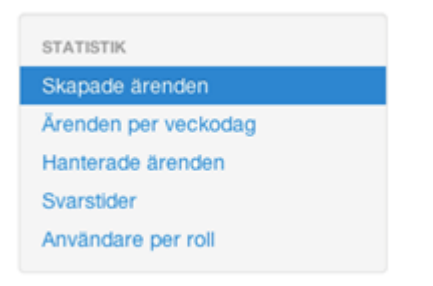

#### <span id="page-43-0"></span>**Figur 27 Skärmdump av valen för ärendestatistik.**

Efter att man valt vilket diagram man vill visa kan man klicka på "Urval" för att få upp olika filter att applicera på sin data. Man kan välja hur data ska grupperas tidsmässigt, vilka datum som ska avgränsa, vilket län eller kommun, typ av frågare, typ av ärende och om man vill visa absoluta tal eller procentsatser.

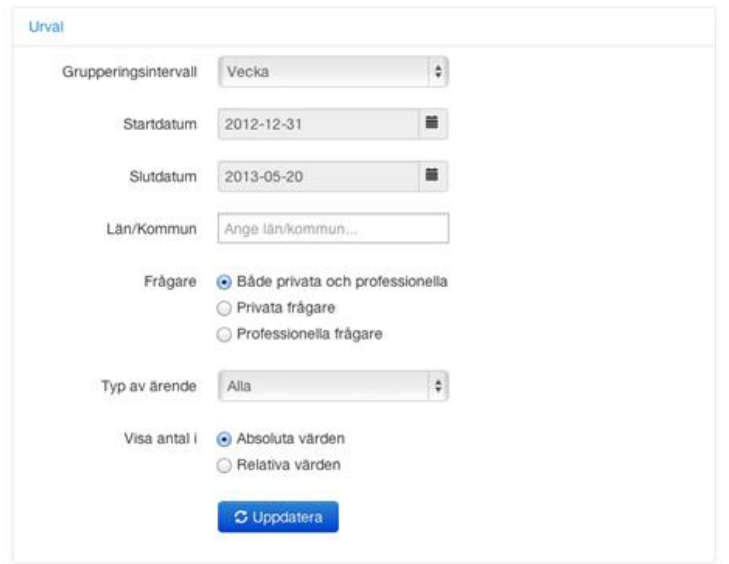

<span id="page-43-1"></span>**Figur 28 Skärmdump av filtreringen för ärendestatistik.**

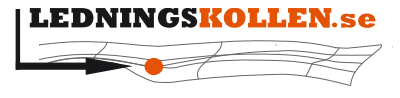

 $D$ okumenttvp  $Manualer$ *Dokumentbeteckning Dokumentbenämning*

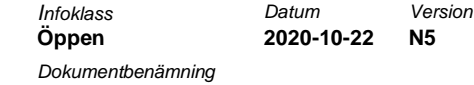

**2001 Manual Ledningsägare Admin**

#### Diagrammen visas dels för ledningsägarens organisation och dels för hela Ledningskollen.

## Skapade ärenden

Nedan visas ytdiagram för skapade ärenden i Ledningskollen, dels för din organisation och dels för hela Ledningskollen. Genom att välja filter under 'Urval' kan du begränsa underlaget i tid, intervall, geografi, typ av frågare och typ av ärende. Du kan också välja om du vill visa absoluta tal eller procent. Det går också att exportera data från diagrammen i Excel-format (xlsx) eller som kommaseparerad text  $(csv)$ 

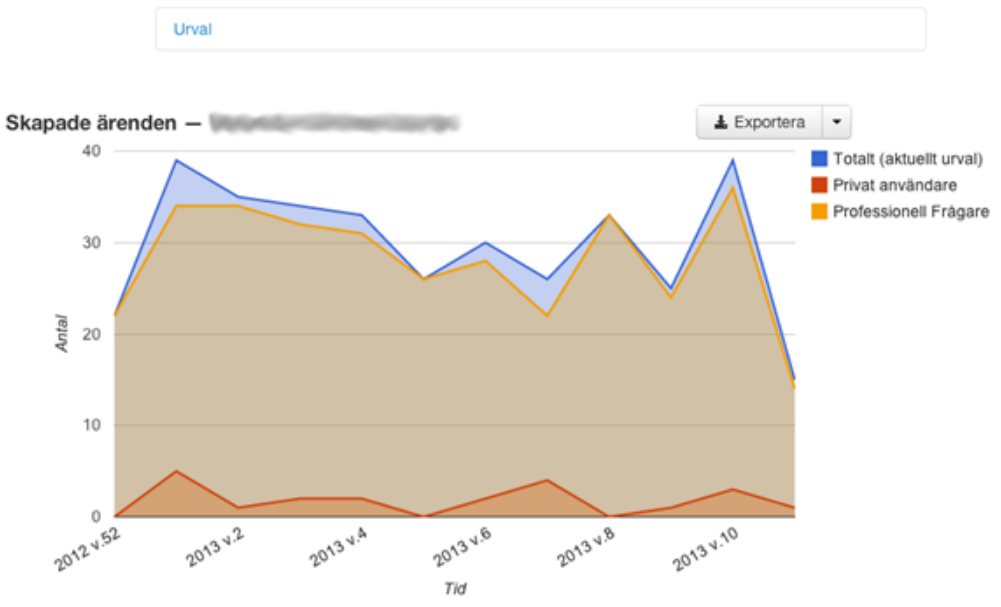

Skapade ärenden för Ledningskollen. Tidsperioden är 2012-12-31 till 2013-05-20.

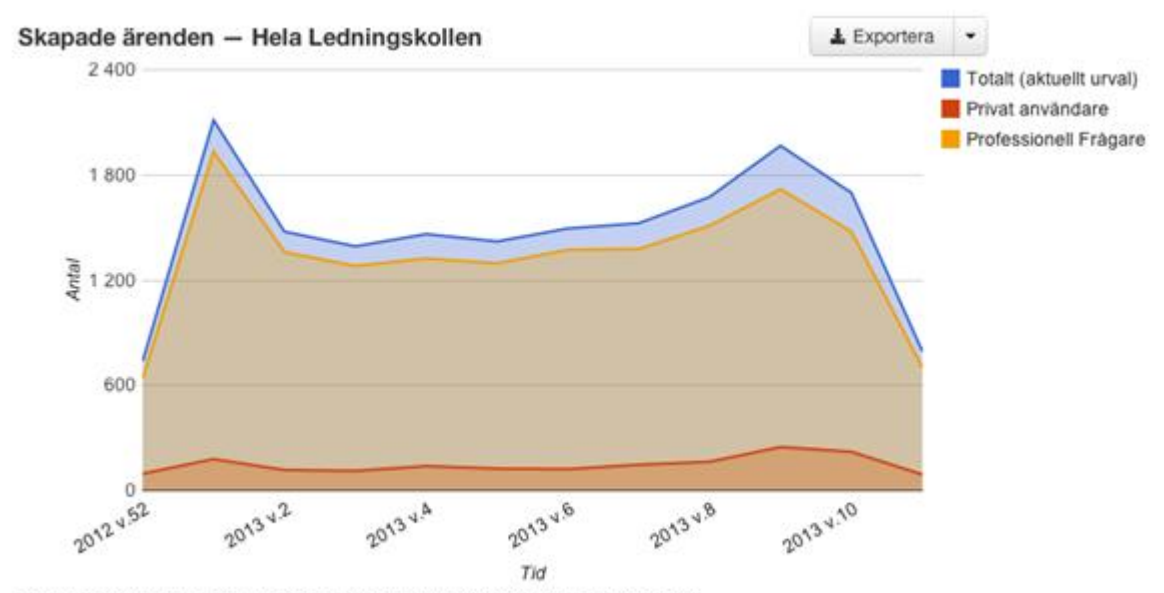

#### <span id="page-44-0"></span>**Figur 29 Skärmdump av diagrammet "Skapade ärenden" visas för ledningsägarens organisation.**

Skapade ärenden för Ledningskollen. Tidsperioden är 2012-12-31 till 2013-05-20.

#### <span id="page-44-1"></span>**Figur 30 Skärmdump av diagrammet "Skapade ärenden" visas även för hela Ledningskollen för att ge en jämförelse.**

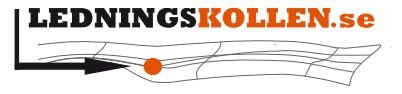

*Dokumenttyp Infoklass Datum Version* **Manualer Öppen 2020-10-22 N5**

**2001 Manual Ledningsägare Admin**

# <span id="page-45-0"></span>**10 Akutärenden**

# <span id="page-45-1"></span>**10.1 Vad är ett akutärende?**

Akutärenden i Ledningskollen får endast användas om en omedelbar uppschaktning måste göras för att:

- en situation som är eller kan bli samhällsfarlig har uppstått.
- det finns uppenbar risk för personskador.
- det finns uppenbar risk för betydande skador på egendom.

Syftet med akutärenden är att minska risken för att skada nedgrävd infrastruktur vid akut uppschaktning. Ett akutärende ger frågaren kontaktvägar till ledningsägare som skall kontaktas innan arbetet påbörjas.

Det är **frågarens ansvar** att kontakta de ledningsägare som kan ha nedgrävd infrastruktur i området och tillse att ingen av ledningsägarnas infrastruktur skadas vid den akuta uppschaktningen.

Det är önskvärt att ledningsägare genomför akut ledningsanvisning skyndsamt.

# <span id="page-45-2"></span>**10.2 Hur hittar jag akutärenden?**

Akutärenden visas i en separat ärendelista som är åtkomlig direkt när du loggar in i Ledningskollen.se. Välj "Akutärenden" och därefter undermenyn "Akutärenden" enligt bilden nedan.

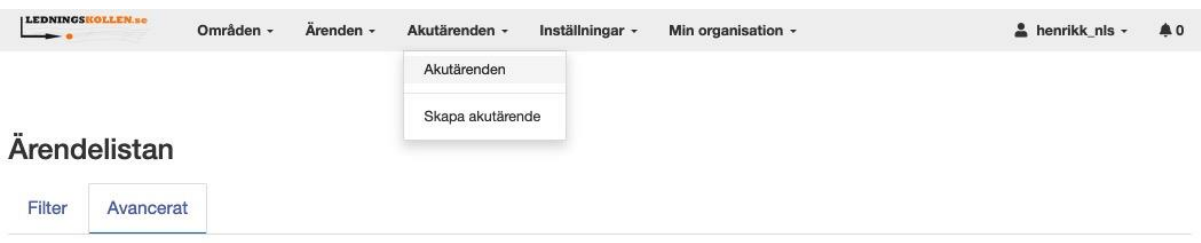

<span id="page-45-5"></span>**Figur 31 Skärmdump som beskriver hur du navigerar till "Akutärenden".**

# <span id="page-45-3"></span>**10.3 Hur hanterar jag ett akutärende?**

Akutärenden hanteras främst via telefon i direktkontakt med frågaren, men du kan också lämna kommentarer i Ledningskollen för att dokumentera vad ni kommit överens om eller för att hjälpa frågaren i de fall ni inte har någon infrastruktur i närheten.

# <span id="page-45-4"></span>**10.3.1 Hur lämnar jag en kommentar på ett akutärende?**

- Gå in på ärendet som skall kommenteras i ärendelistan för akutärenden.
- Gå till sektionen "Mina svar för detta ärende".
- Tryck på knappen "Lägg till kommentar".
- Följ instruktionerna för att lämna kommentar.

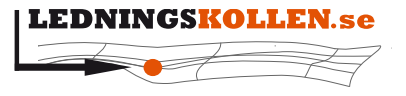

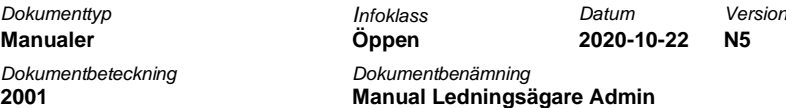

#### <span id="page-46-0"></span>**10.3.2 Hur kan jag lämna över ett akutärende till annat svarsställe?**

- 1. Gå in på ärendet som skall överlämnas i den ärendelistan för akutärenden.
- 2. Gå till sektionen "Mina svar för detta ärende".
- 3. Tryck på knappen "Byt svarsställe".
- 4. Välj vilket svarsställe du vill flytta över ansvaret till.

#### <span id="page-46-1"></span>**10.4 Aviseringar av nya akutärenden**

När ett nytt akutärende skapas får du en avisering i Ledningskollen.se med en länk till akutärendet. Aviseringen visas högst upp till höger i menysystemet så som bilden nedan visar. Nya akutärenden aviseras även via e-post till det svarsställe som kopplats till akutärenden för det aktuella intresseområdet.

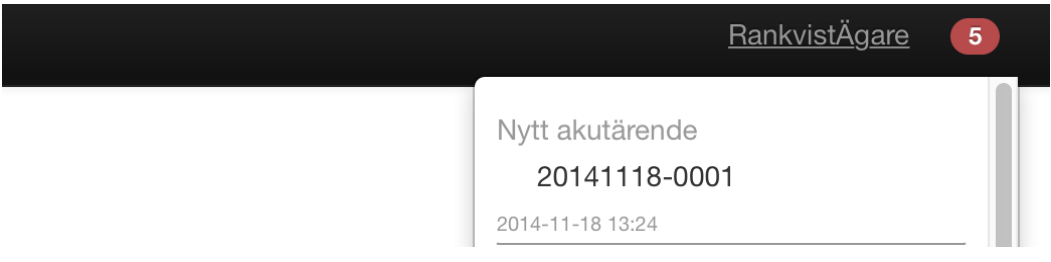

<span id="page-46-5"></span>**Figur 32 Skärmdump av notissystemet. Ett nytt akutärende är inkommet. Skärmdumpen är från Ledningskollens testmiljö.**

#### <span id="page-46-2"></span>**10.5 Makulering av akutärenden**

#### <span id="page-46-3"></span>**10.5.1 Hur hanterar jag makulering av akutärenden?**

Som mottagare av ett akutärende kan du i vissa fall anse att ärendet är felaktigt och bör makuleras. Du kan endast genomföra en makulering av ett ärende i samråd med den frågare som skapat ärendet. Under processen att makulera ärendet kommer frågaren att få en engångskod som hen kan ge till dig och du kan då genomföra makuleringen genom att skriva in koden i Ledningskollen. För att makulera ärendet öppnar du först sidan med ärendet och klickar sedan på knappen med en soptunna på.

#### <span id="page-46-4"></span>**10.5.2 Så här går makulering till**

- Man anger anledning till varför ärendet skall makuleras.
- En engångskod skickas till den kontaktväg som användes då ärendet skapades.
- Engångskoden matas in i ett fält och därefter genomförs makuleringen.

Att makulera ett ärende betyder att alla svar, kommentarer och information angående ärendet kommer att upphöra att vara giltiga.

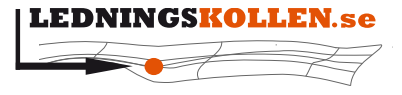

*Dokumenttyp Infoklass Datum Version* **Manualer Öppen 2020-10-22 N5** *Dokumentbeteckning Dokumentbenämning* **2001 Manual Ledningsägare Admin**

#### <span id="page-47-0"></span>**10.6 Skapa akutärende åt användare**

#### <span id="page-47-1"></span>**10.6.1 Hur gör jag ett akutärende åt en frågare?**

Processen är istället att frågaren kontaktar en ledningsägare. I det fall den kontaktade ledningsägaren anser att villkoren för att skapa ett akutärende är uppfyllda kan denne erbjuda frågaren att skapa ett akutärende i frågarens namn. Villkoren framgår på första sidan i den [guide](https://ella.ledningskollen.se/CaseWizard/Emergency/Intro) som används för att skapa akutärenden.

För att skapa ett akutärende anger ledningsägaren ett antal uppgifter. Dessa uppgifter matas in i ett antal olika steg. I det sista steget skapas ärendet och du får se den lista med Ledningsägare som frågaren ska kontakta innan uppschaktningen får påbörjas. Denna lista skickas som ett SMS till frågarens mobiltelefon då ärendet skapats.

#### <span id="page-47-2"></span>**10.6.2 Villkoren för akutärende**

Vid tillfället då funktioner för akutärenden i Ledningskollen aktiveras (januari 2017) kan frågarna själva inte skapa akutärenden.

Processen är istället att frågaren kontaktar en ledningsägare. I det fall den kontaktade ledningsägaren anser att villkoren för att skapa ett akutärende är uppfyllda kan denne erbjuda frågaren att skapa ett akutärende i frågarens namn. Villkoren framgår på första sidan i den [guide](https://ella.ledningskollen.se/CaseWizard/Emergency/Intro) som används för att skapa akutärenden.

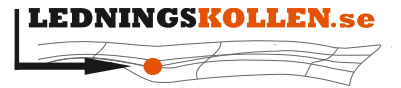

*Dokumenttyp Infoklass Datum Version* **Manualer Öppen 2020-10-22 N5** *Dokumentbeteckning Dokumentbenämning*

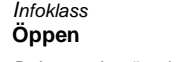

**2001 Manual Ledningsägare Admin**

# Skapa akutärende i Ledningskollen.se

Till dig som arbetar i ledningsägarens kundtjänst: Nedan kan du skapa ett akutärende i Ledningskollen.se åt den person som behöver den akuta ledningsanvisningen. Det är viktigt att du berättar för hen vad ett akutärende är och vad som kan bli följderna om akutärende missbrukas.

# Är detta ärende ett akutärende?

Akutärenden i Ledningskollen.se får endast användas om en omedelbar uppschaktning måste göras för att:

- · en situation som är eller kan bli samhällsfarlig har uppstått,
- · det finns uppenbar risk för personskador eller
- · det finns uppenbar risk för betydande skador på egendom.

Syftet med akutärenden är att minska risken för att skada nedgrävd infrastruktur vid akut uppschaktning. Ett akutärende ger frågaren/den som behöver omedelbar uppschaktning kontaktvägar till ledningsägare. Dessa ledningsägare ska kontaktas av frågaren innan arbetet påbörjas. Ledningsägare genomför akut ledningsanvisning skyndsamt.

Jag har upplyst frågaren om villkoren för akutärende och hen anser att detta ärende uppfyller dessa. Jag har också upplyst frågaren att vid missbruk av akutärende har ledningsägare rätt att debitera de kostnader som ärendet orsakat.

#### <span id="page-48-0"></span>**Figur 33 Skärmdump av "Akutärende", steg 1 av 6. Detta görs av kundtjänst hos en ledningsägare.**

För att skapa ett akutärende anger ledningsägaren ett antal uppgifter. Dessa uppgifter matas in i ett antal olika steg. I det sista steget skapas ärendet och du får se den lista med Ledningsägare som frågaren ska kontakta innan uppschaktningen får påbörjas. Denna lista skickas som ett SMS till frågarens mobiltelefon då ärendet skapats.

Nästa  $\rightarrow$ 

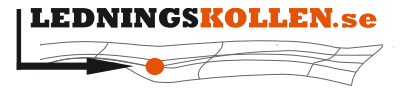

*Dokumenttyp Infoklass Datum Version* **Manualer Öppen 2020-10-22 N5** *Dokumentbeteckning Dokumentbenämning*

**2001 Manual Ledningsägare Admin**

#### <span id="page-49-0"></span>**10.6.3 Geografisk information**

Använd adressökningsfältet att hitta platsen där frågaren behöver genomföra ett akut markarbete. Klicka sedan i kartan för att markera platsen.

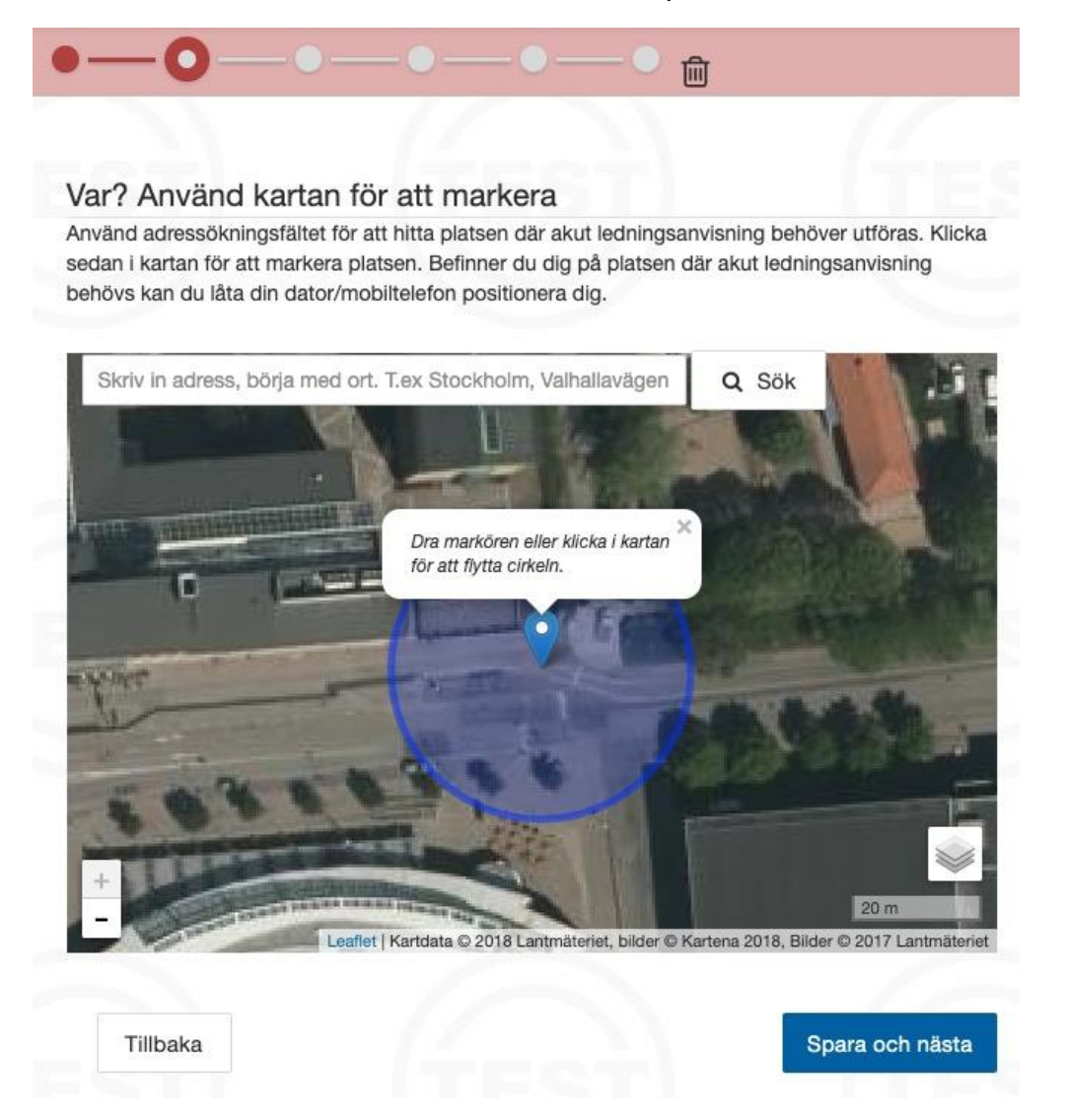

#### <span id="page-49-1"></span>**Figur 34 Skärmdump av "Akutärende", steg 2 av 6**

Efter att du markerat en första gång i kartan kan du dra i markeringen för att flytta den till en mer exakt plats så som bilden ovan visar. Markeringen i kartan används för att söka fram de ledningsägare som har nedgrävd infrastruktur i området. Därför är det viktigt att du är noggrann då du placerar markeringen i kartan.

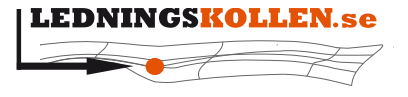

 $Manualer$ *Dokumentbeteckning Dokumentbenämning* **2001 Manual Ledningsägare Admin**

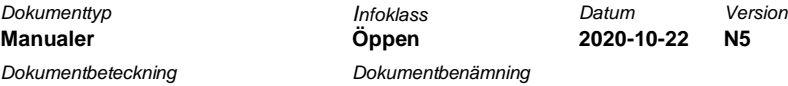

<span id="page-50-0"></span>**10.6.4 Vad och när?**

Beskriv vad som hänt och varför det måste genomföras markarbeten på platsen. Uppge också när arbetet kommer att ske och hur länge det planeras att fortgå. Denna information är viktig för ledningsägarna så att de kan prioritera och planera för att hjälpa till med den akuta ledningsanvisningen.

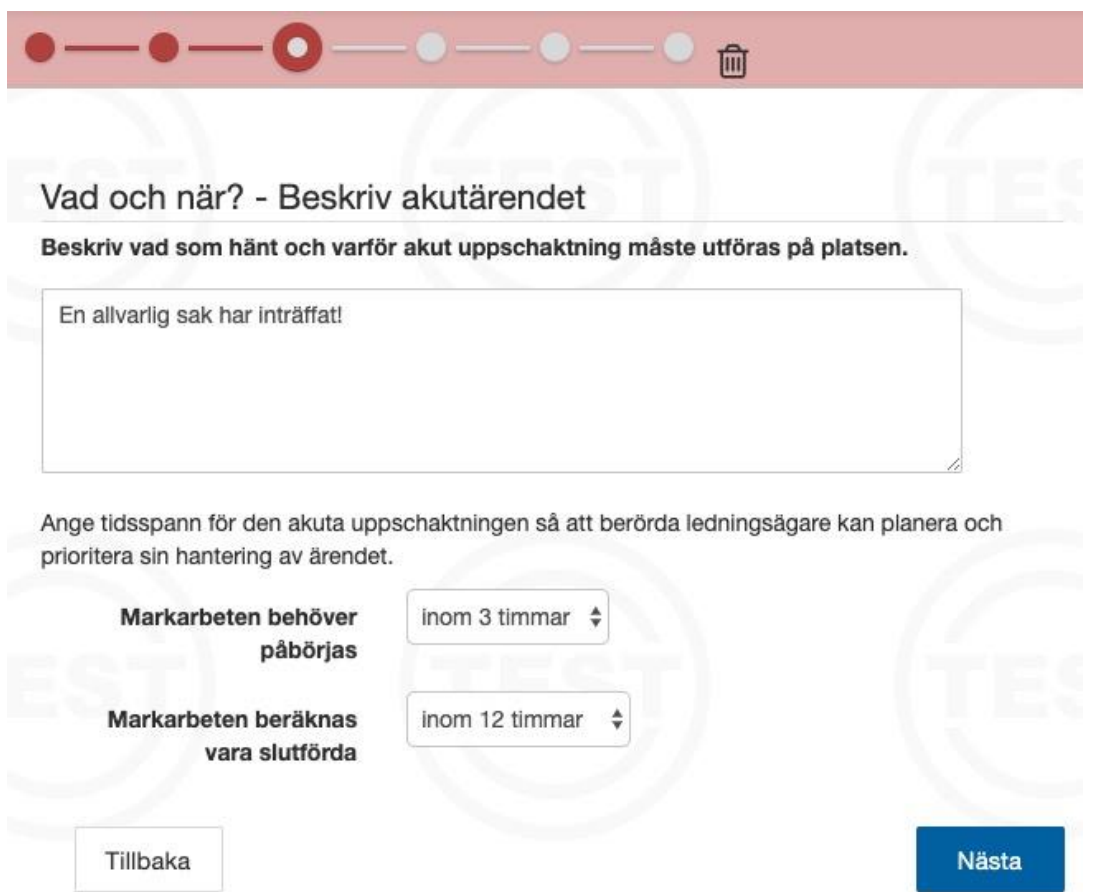

<span id="page-50-2"></span>**Figur 35 Skärmdump av "Akutärende", steg 3 av 6**

#### <span id="page-50-1"></span>**10.6.5 Vem?**

Ange kontaktinformation till den som kommer att genomföra arbetet eller samordna kontakten mellan de berörda parterna. Det går att ange namn och telefonnummer eller epost. Den rekommenderade kontaktvägen är mobiltelefon och SMS. En engångskod kommer att skickas till denna kontaktväg.

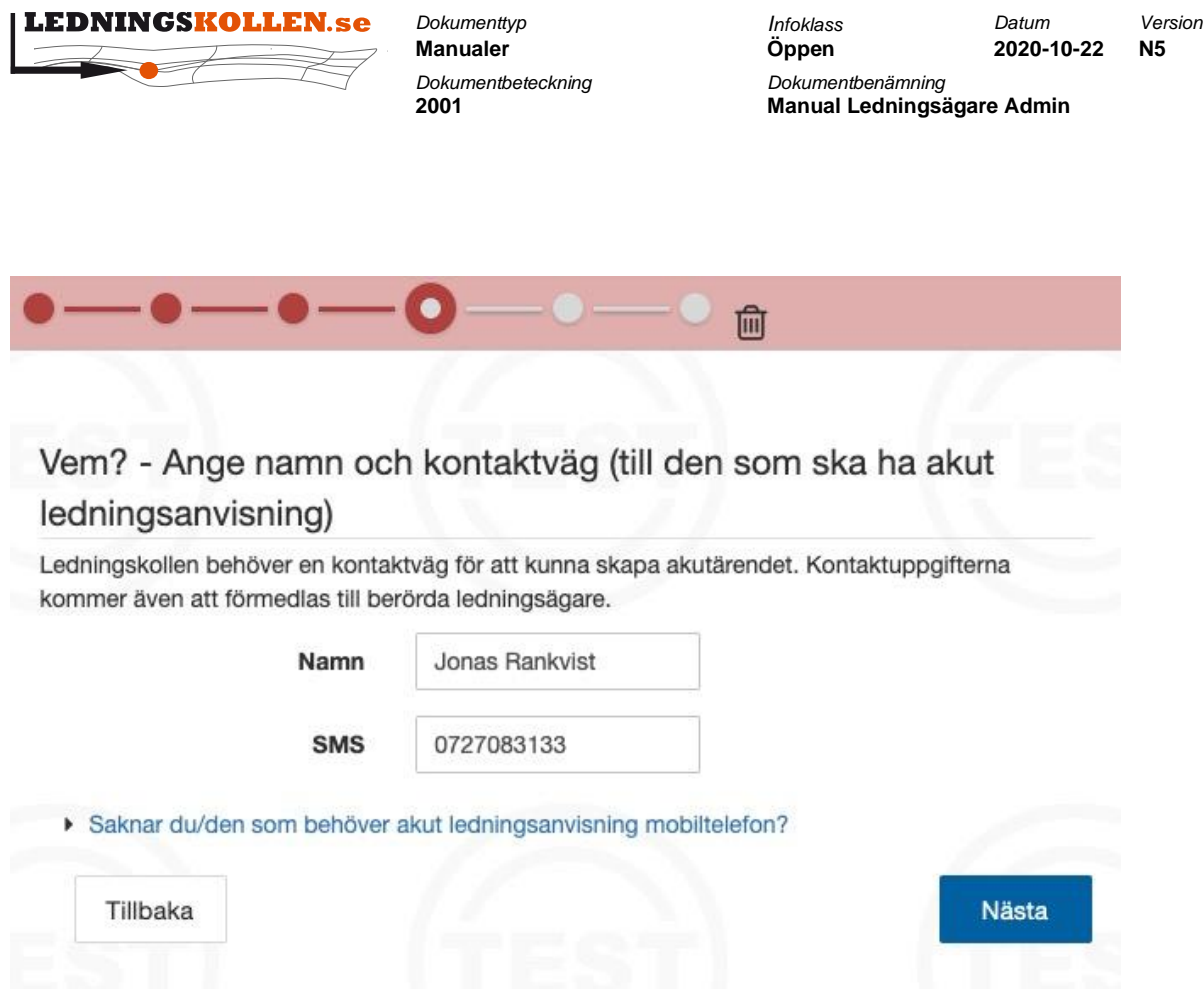

<span id="page-51-1"></span>**Figur 36 Skärmdump av "Akutärende", steg 4 av 6**

#### <span id="page-51-0"></span>**10.6.6 Acceptera villkoren och slutför**

Fyll i Engångskoden som skickades till kontaktvägen, för att slutföra ärendet åt frågaren klickar du på 'Acceptera och slutför'.

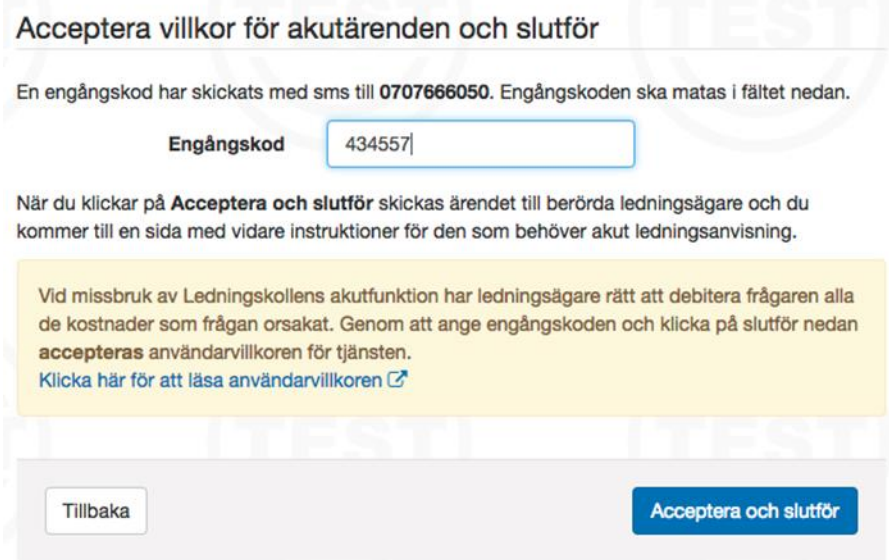

<span id="page-51-2"></span>**Figur 37 Skärmdump av "Akutärende", steg 5 av 6**

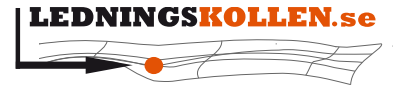

 $Manualer$ *Dokumentbeteckning Dokumentbenämning*

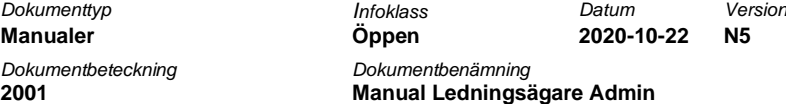

#### <span id="page-52-0"></span>**10.6.7 Vad händer efter jag gjort ett akutärende?**

Då ärendet är skapat kommer du till sidan som visas på bilden nedan.

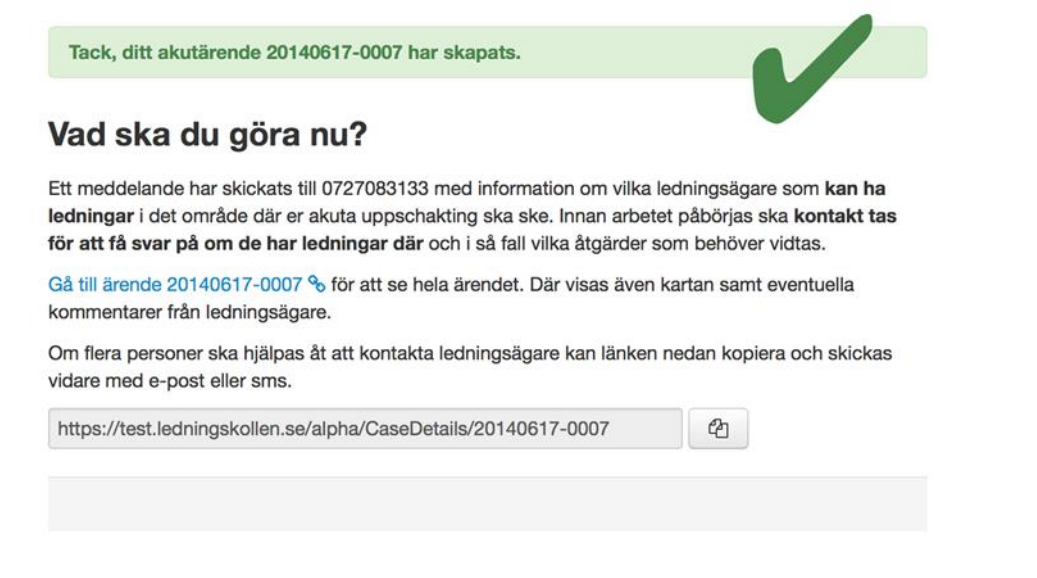

#### <span id="page-52-1"></span>**Figur 38 Skärmdump av "Akutärende", steg 6 av 6**

Klicka på den blå länken för att komma till ärendeöversikten och se information om vilka ledningsägare som är berörda av ditt ärende. Det är en bra idé att öppna den länken i en webbläsare. Frågaren kommer också få länken skickad till sig via SMS eller e-post.

Nedan visas översikten för ett skapat akutärende:

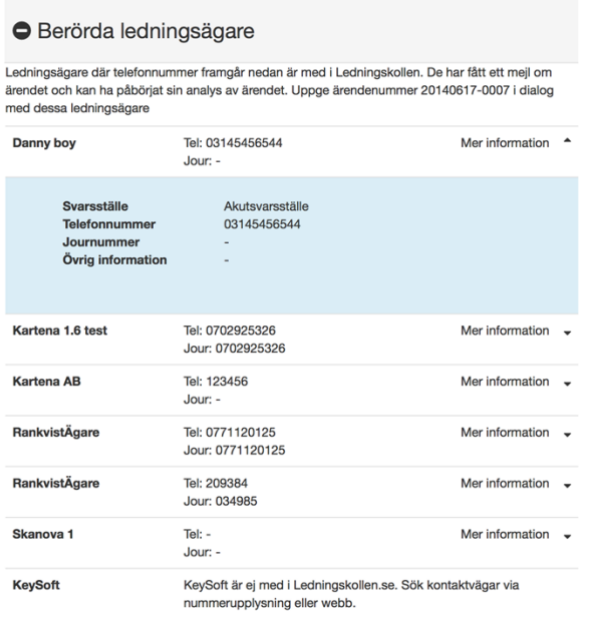

<span id="page-52-2"></span>**Figur 39 Skärmdump av ledningsägare som berörs av akutärendet.**

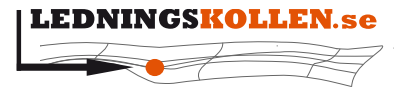

*Dokumentbeteckning Dokumentbenämning* **2001 Manual Ledningsägare Admin**

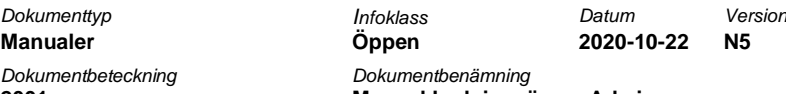

Det är **frågarens ansvar** att kontakta ledningsägarna via telefon innan arbetet påbörjas. När en ledningsägare kommenterar på ett ärende kommer frågaren att kunna läsa en kommentar i den blåa rutan.

Alla ledningsägare som är listade i ärendet kommer att kunna se det i Ledningskollen och beroende på tid på dygnet och andra förutsättningar kommer en del av dem att hinna titta på och hantera ärendet innan du hinner kontakta dem. Observera även att alla inblandade ledningsägare ser vilka andra som är inblandade i ärendet, samt dessa ledningsägares kommentarer.

# <span id="page-53-0"></span>**11 BankID**

I syfte att underlätta samt göra tjänsten säkrare har vi infört möjligheten att använda sig av mobilt BankID för att logga in i Ledningskollen. Det förenklar då man som användare inte behöver minnas användarnamn och lösenord utan kan sköta sin inloggning med mobilt BankID. Det blir säkrare då ledningsägarna kan vara säkra på att ett ärende som skapats via BankID-inloggning faktiskt skapats av den person som det anges i ärendet.

# <span id="page-53-1"></span>**11.1 Skapa ledningsägare-adminkonto med mobilt BankID**

Det går inte att skapa ett ledningsägare-admin konto med BankID. Däremot kan man koppla ett befintligt konto till mobilt BankID efter kontot är aktiverat och man har loggat in med användarnamn/lösenord. Denna process förklaras i nedanstående stycke.

# <span id="page-53-2"></span>**11.2 Koppla befintligt konto till mobilt BankID**

När du loggar in med ditt konto visas nedanstående informationsruta, förutsatt att ditt konto inte redan är kopplat till BankID och att din organisation tillåter användande av BankID.

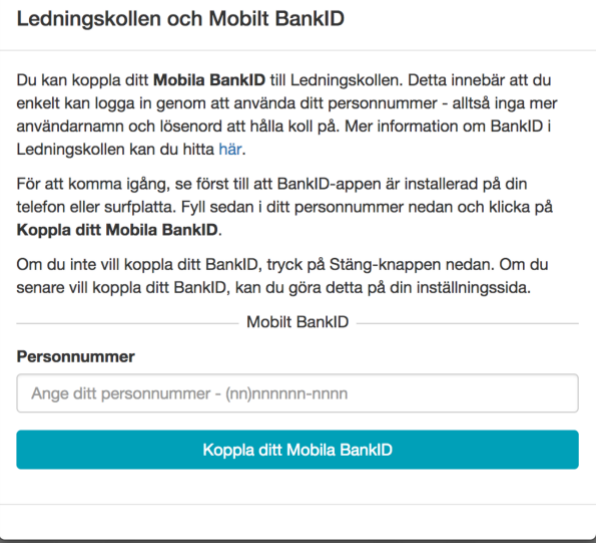

<span id="page-53-3"></span>**Figur 40 Skärmdump av rutan "Koppla Mobilt BankID".**

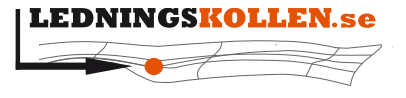

*Dokumenttyp Infoklass Datum Version* **Manualer Öppen 2020-10-22 N5 2001 Manual Ledningsägare Admin**

Följ instruktionerna och ditt konto blir kopplat till ditt mobila BankID. Valet att koppla sitt konto till BankID finns även tillgängligt via menyn 'Mina inställningar' som nås genom att hålla musen över användarnamnet i menyraden (se bild)

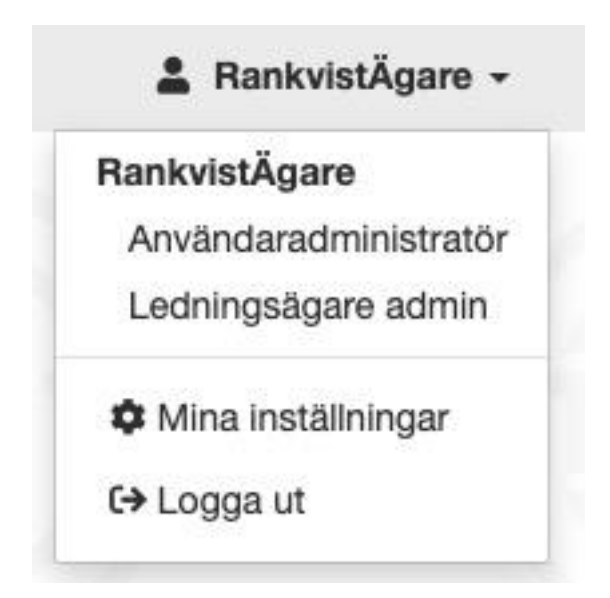

<span id="page-54-3"></span>**Figur 41 Skärmdump av användarmenyn. Klicka på "Mina inställningar" för att bl.a koppla Mobilt BankID.**

### <span id="page-54-0"></span>**11.3 Koppla ifrån BankID från befintligt konto**

I det fall en användare kopplat sitt konto till BankID och senare vill ta bort kopplingen så är detta möjligt via 'Mina inställningar' som nås genom att hålla musen över användarnamnet i menyraden. (se ovanstående bild)

För att kunna koppla ifrån BankID måste man ange ett korrekt lösenord för det aktuella kontot. Saknar man lösenord eller om man glömt det beskrivs det hur man skapar ett nytt lösenord i vyn för frånkoppling.

# <span id="page-54-1"></span>**11.4 Byte av lösenord på konto kopplat till BankID**

För användare vars konton är knutna till BankID krävs att de signerar med hjälp av BankID då de vill byta lösenord.

# <span id="page-54-2"></span>**11.5 En organisation kan tillåta eller förbjuda användandet av BankID**

Användare med rollen 'Ledningsägare admin' kan under organisationens inställningar ange om användarna inom organisationen ska tillåtas att använda BankID eller ej.

I det fall organisationen ska gå från att tillåta till att inte tillåta BankID kommer de användare som behöver ändra från BankID till lösenord/användarnamn att visas i en lista för administratören.

Då en användare som tidigare använt BankID loggar in med BankID efter att en administratör satt organisationens inställning till att inte längre tillåta inloggning med BankID kommer användaren att få ett felmeddelande enligt bilden nedan. Därmed kan användaren hjälpa sig själv igång igen.

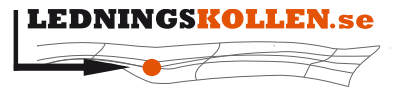

 $Manualer$ *Dokumentbeteckning Dokumentbenämning*

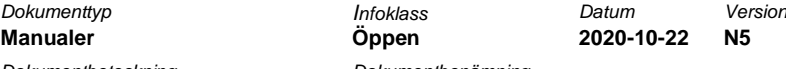

**2001 Manual Ledningsägare Admin**

En administratör i din organisation har stängt av möjligheten att logga in med Mobilt BankID. Du kan fortfarande använda systemet genom att använda användarnamn och lösenord. Har du glömt ditt lösenord kan du återställa det här.

<span id="page-55-2"></span>**Figur 42 - Skärmdump av felmeddelande som informerar om att inloggning med Mobilt BankID är avstängt.**

## <span id="page-55-0"></span>**11.6 Sessioner och ärenden 'taggas' med BankID**

En användare som är inloggad i en session där autentiseringen skett med BankID ser att så är fallet i menyn som fälls ut när du håller muspekaren över ditt användarnamn.

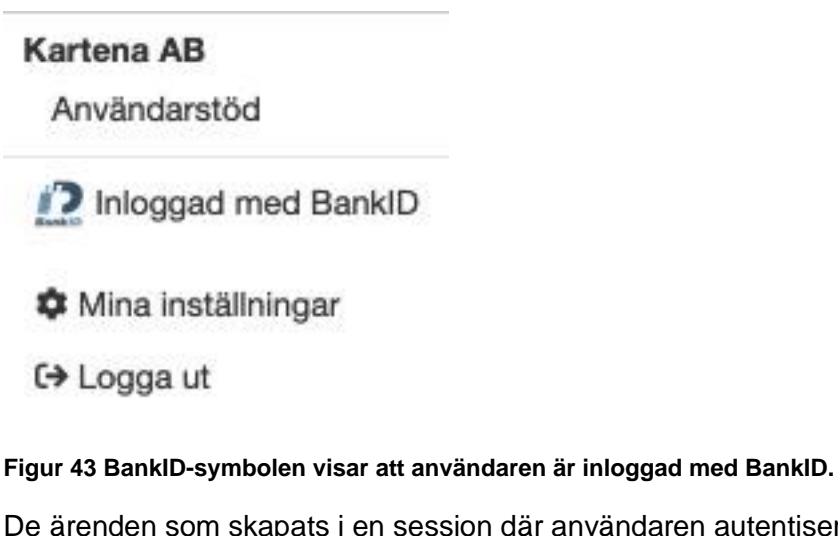

<span id="page-55-3"></span>De ärenden som skapats i en session där användaren autentiserats med BankID 'taggas'. Detta innebär att:

• Ärendet får en liten markering i form av BankID-loggan i ärendevyn (se bild).

Ärende 20170317-0001 - Ledningsanvisning 2

<span id="page-55-4"></span>**Figur 44 Skärmdump av ärende med BankID-ikon.**

• I Ledningskollens API finns ett attribut som talar om för integrationen att ärendet är skapat i en BankID-session.

# <span id="page-55-1"></span>**12 Figurförteckning**

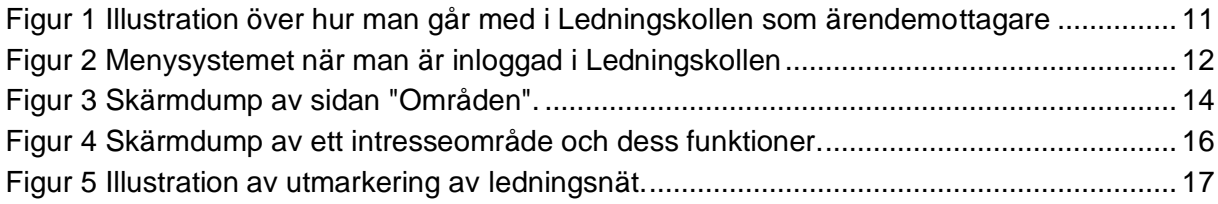

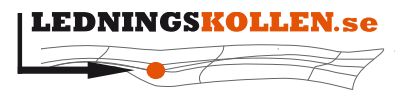

*Dokumenttyp Infoklass Datum Version* **Manualer Öppen 2020-10-22 N5**

**2001 Manual Ledningsägare Admin**

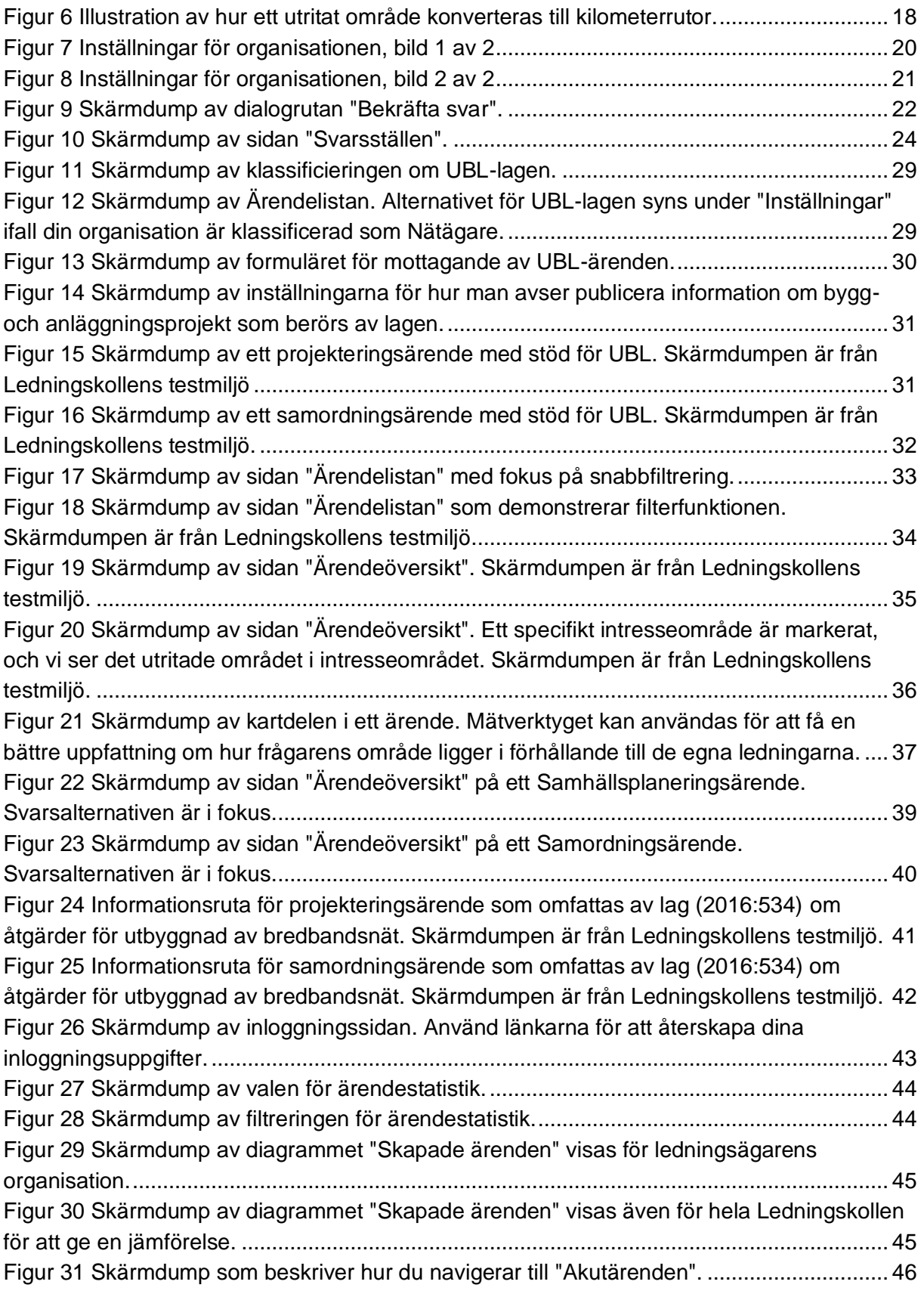

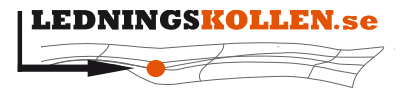

 $M$ anualer *Dokumentbeteckning Dokumentbenämning*

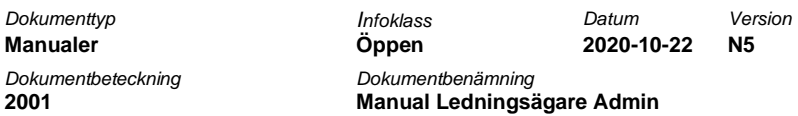

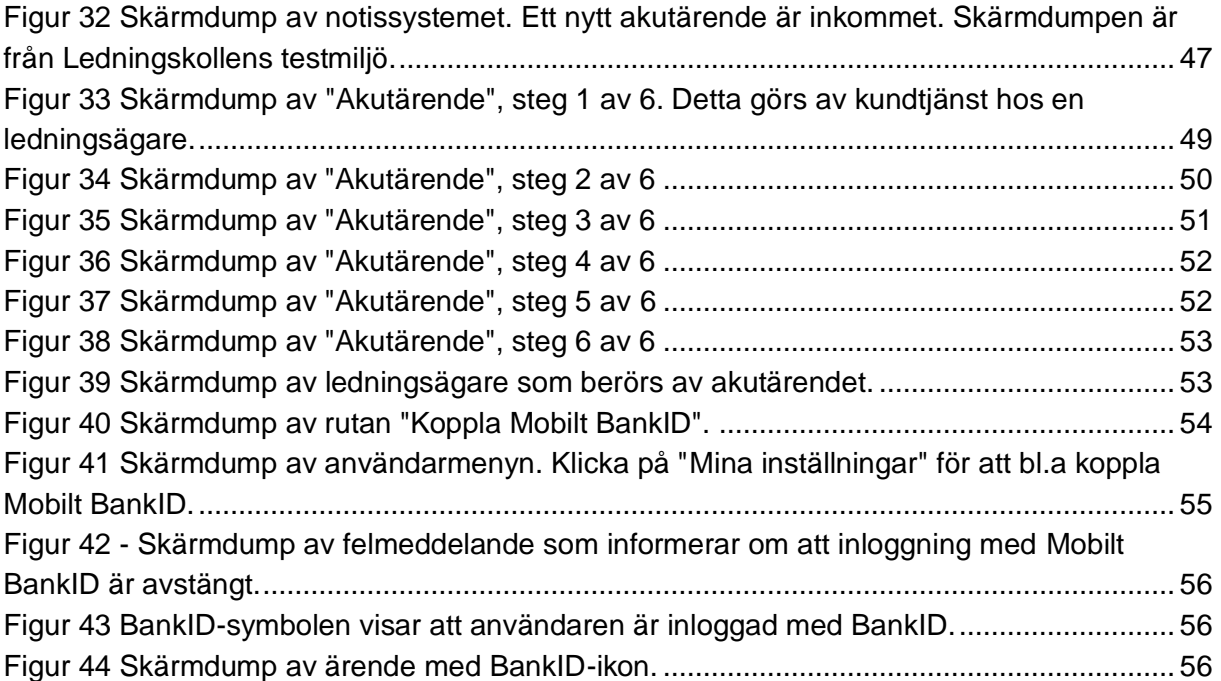